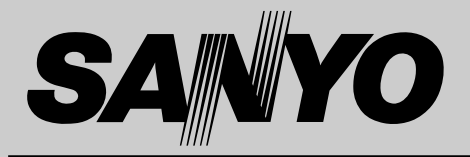

# **液晶プロジェクター 品番** LP-SW20 **取扱説明書**

お買い上げいただき、ありがとうございます。 ご使用の前にこの取扱説明書をよくお読みのうえ、 正しくお使い下さい。とくに4~9ページの「安全 上のご注意」は必ずお読みください。 お読みになったあとは、保証書といっしょに、いつ でも取り出せるところに必ず保管してください。わ からないことがあったときなどにお役に立ちます。

お買い上げ商品の品番は底面の表示でご確認ください。

保証書は必ずお受け取りください

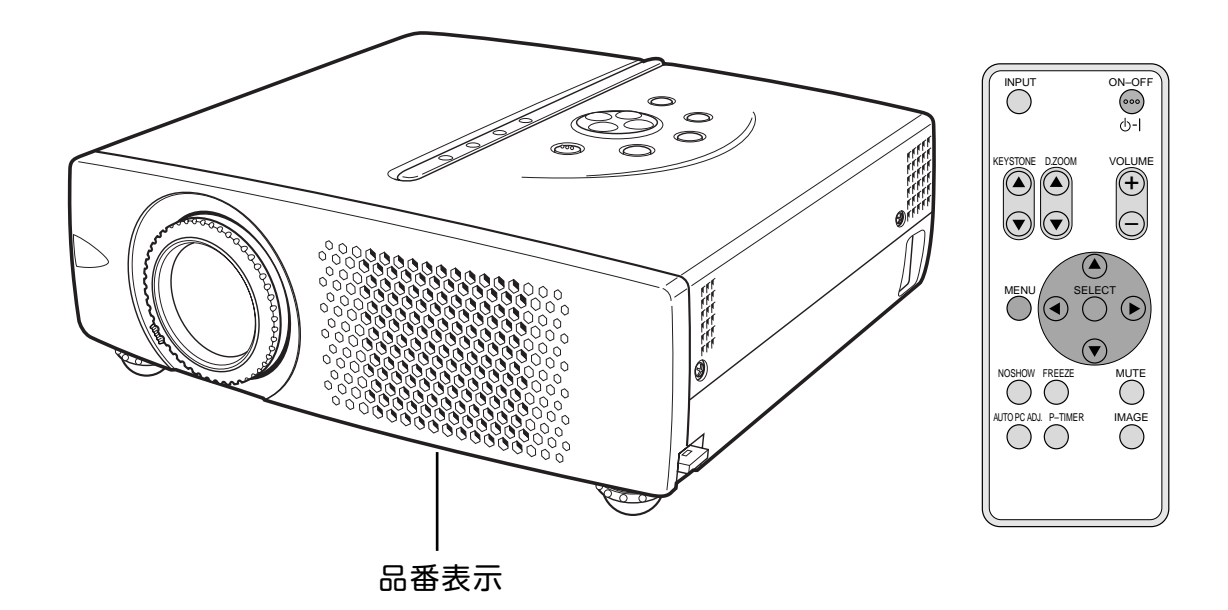

取扱説明書、本体、定格板には色記号の表示を省略しています。 包装箱に表示している品番の() 内の記号が色記号です。

本機は日本国内用に設計されております。電源電圧の異なる外国ではご使用になれません。 This LCD Projector is designed for use in Japan only and cannot be used in any other country.

# コンピュータ対応液晶プロジェクター LP-SW20の特長

*1* 800 x 600**ドットの高解像度液晶パネルの採用により、**SVGA**コンピュータにリアル対応** XGA**にも圧縮対応 (SXGAにも一部圧縮対応)**

*2* **モバイルプレゼンテーションに最適、小型・軽量・B5ファイルサイズ・前面排気デザイン**

### *3* **快適なプレゼンテーションを支える豊富な機能**

- ◆ コンピュータの種類の判別と最適設定を自動で行なうマルチスキャン システムとオート PCアジャスト機能。
- ◆ 見たい部分を瞬時に拡大または縮小して投映できるデジタルズーム機能。(コンピュータ モード時)
- ◆ 投映画面の台形歪みをスクエアな画面に補正するデジタル キーストーン (台形補正) 機能。
- ◆ 音声を一時的に消す MUTE・画面を一時的に静止させる FREEZE・画面を一時的に消す NO SHOW 機能。
- ◆ プレゼンテーション時に便利な P-TIMER (プレゼンテーション タイマー) 機能。
- ◆ アンプ・スピーカ内蔵で音響施設のない出先等でもプレゼンテーション可能。
- ◆ 海外の映像システムにも対応する6カラーシステム (NTSC、NTSC4.43、PAL、SECAM、PAL-M、PAL-N)。
- ◆ DVD や HDTV などを高画質で楽しめるコンポーネント映像入力端子を装備。
- ◆ 天吊り、据置、リア投映など、さまざまな設置方法に対応。
- ◆ 小型で軽量、ワイヤレスカードリモコン付き。

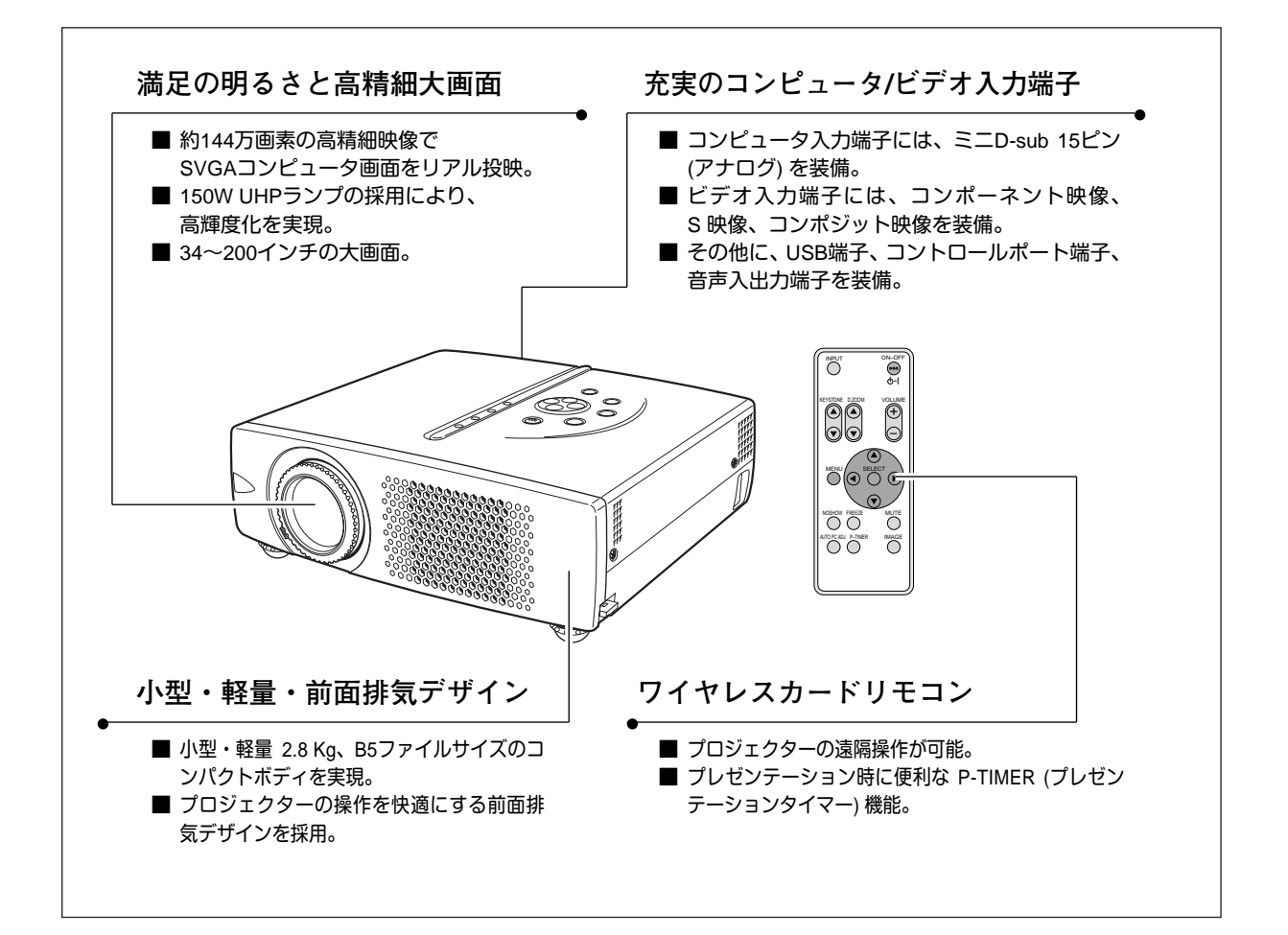

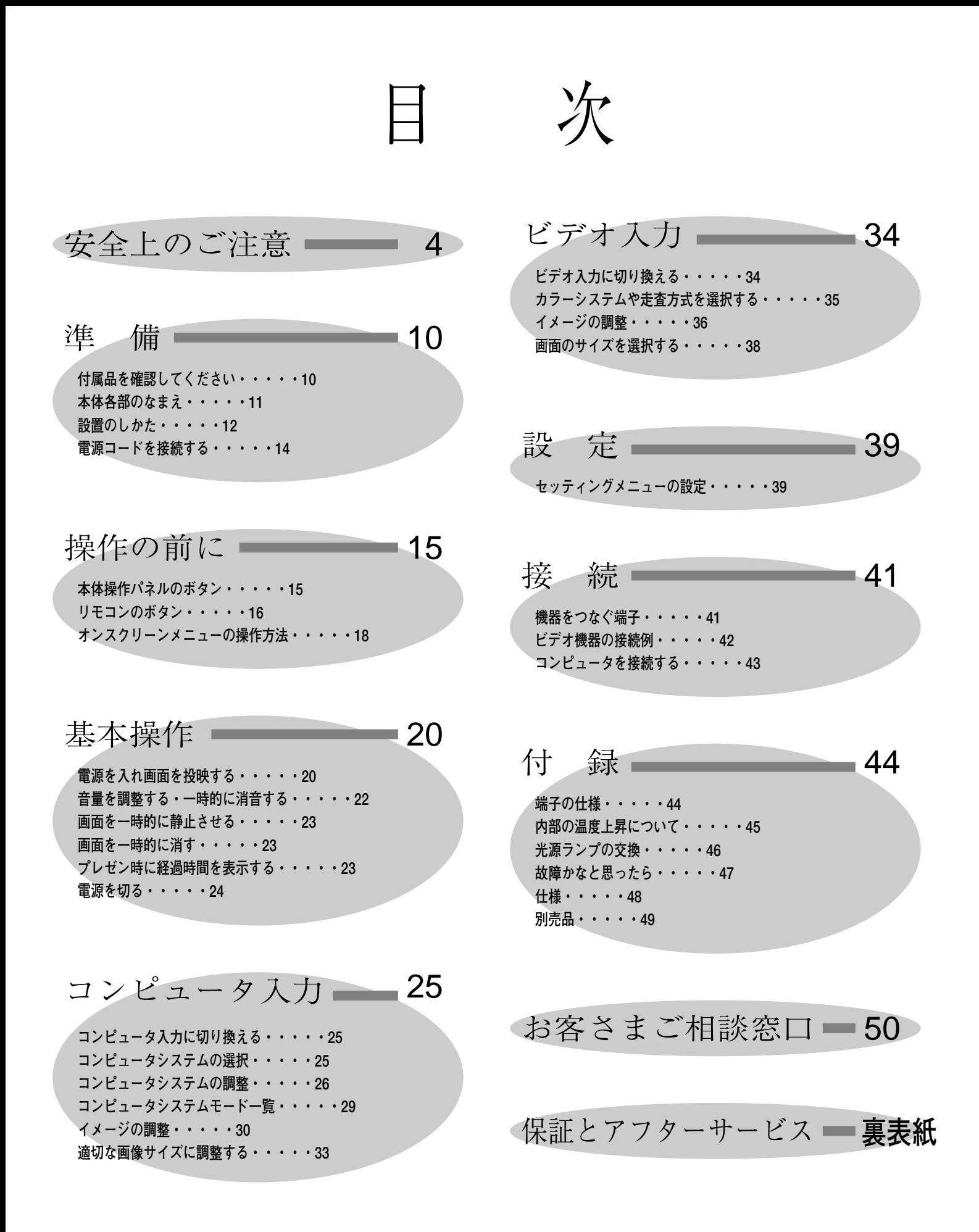

安全上のご注意

# **安全に正しくお使いいただくために**

**安全に関する重要な内容ですので、ご使用の前によくお読みの上、正しくお使いください。**

## **■絵表示について**

この取扱説明書および製品への表示では、製品を安全に正しくお使いいただき、 あなたや他の人々への危害や財産への損害を未然に防止するために、いろいろな 絵表示をしています。その表示と意味は次のようになっています。 内容をよく理解してから本文をお読みください。

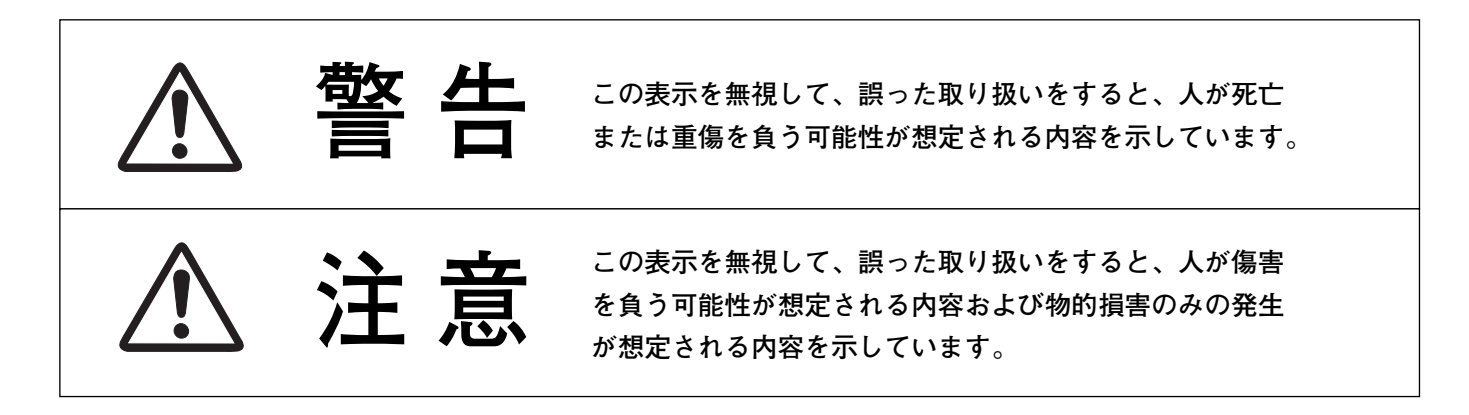

**■絵表示の例**

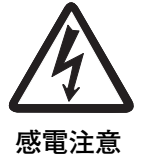

の記号は、注意(警告を含む)をうながす事項を示しています。 の中に具体的な注意内容が描かれています。 (左の絵表示は感電注意を意味します。)

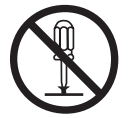

**分解禁止**

の記号は、してはいけない行為(禁止事項)を示しています。 の中や、近くに、具体的な禁止内容が描かれています。 (左の絵表示は分解禁止を意味します。)

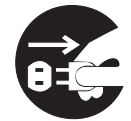

**電源プラグを コンセントから抜け**

の記号は、しなければならない行為を示しています。 ●の中に具体的な指示内容が描かれています。 (左の絵表示は電源プラグをコンセントから抜け、という指示です。)

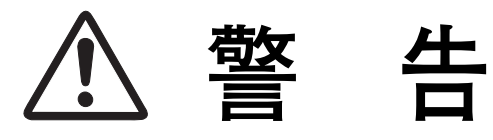

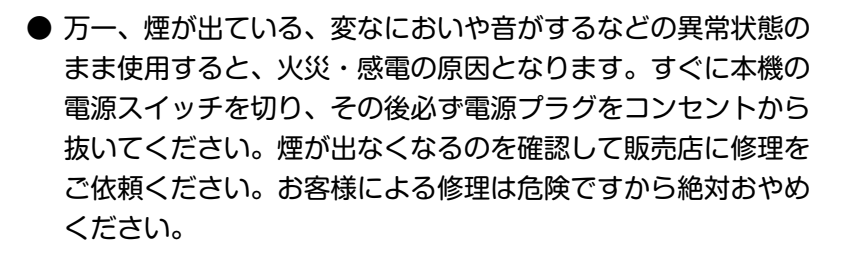

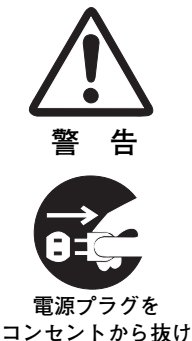

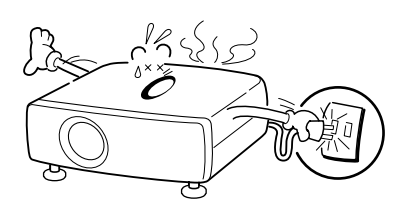

- 使用中はレンズをのぞかないでください。強い光が出ています ので、目を傷めるおそれがあります。とくに小さなお子様には ご注意ください。
- **警 告**

**警 告**

**警 告**

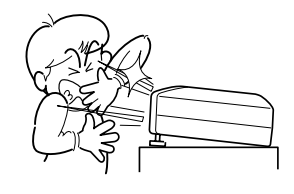

- 万一本機の内部に水などが入った場合は、まず本機の電源スイ ッチを切り、電源プラグをコンセントから抜いて販売店にご連 絡ください。そのまま使用すると火災・感電の原因となります。
- 万一異物が本機の内部に入った場合は、まず本機の電源スイッ チを切り、電源プラグをコンセントから抜いて販売店にご連絡 ください。そのまま使用すると火災・感電の原因となります。 とくにお子様にはご注意ください。
- 画面が映らない、音が出ないなどの故障状態で使用しないでく ださい。火災・感電の原因となります。すぐに本機の電源スイ ッチを切り、電源プラグをコンセントから抜いて修理を販売店 にご依頼ください。
- 万一、本機を倒したり、キャビネットを破損した場合は、本機 の電源スイッチを切り、電源プラグをコンセントから抜いて販 売店にご連絡ください。そのまま使用すると火災・感電の原因 となります。
- 本機のキャビネットは外さないでください。内部には電圧の高 い部分があり、感電の原因となります。内部の点検・整備・修 理は販売店にご依頼ください。
- 本機の上に花びん、植木鉢、コップ、化粧品、薬品や水などの 入った容器または小さな金属物を置かないでください。こぼれ たり、中に入った場合、火災・感電の原因となります。

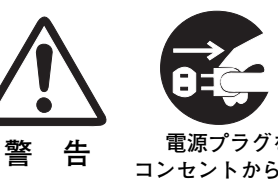

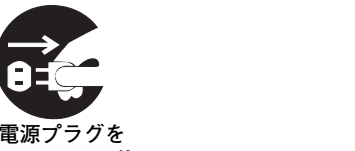

**コンセントから抜け**

**電源プラグを コンセントから抜け**

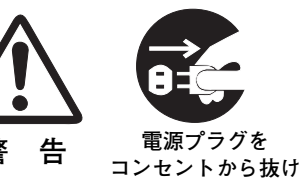

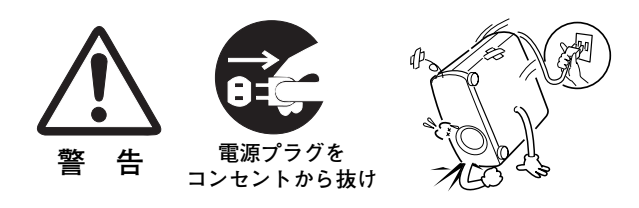

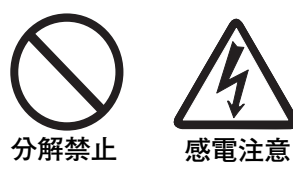

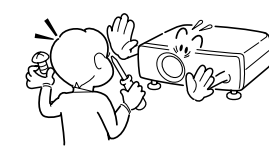

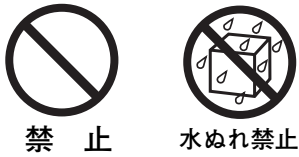

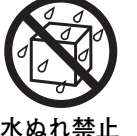

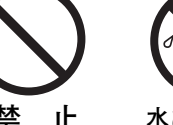

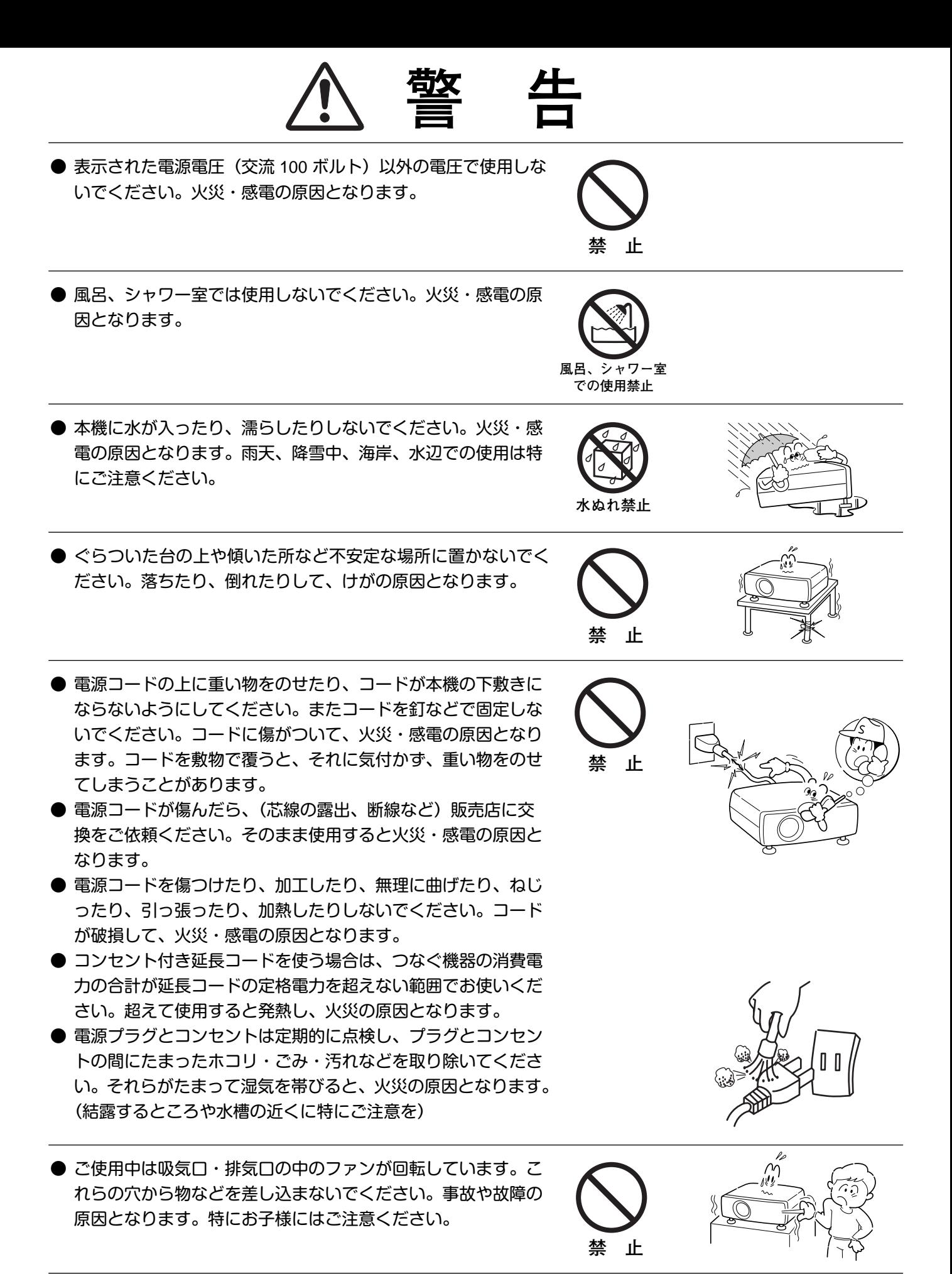

● 雷が鳴り出したら、電源プラグには触れないでください。感電 の原因となります。

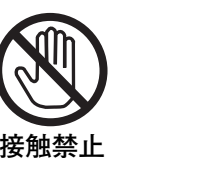

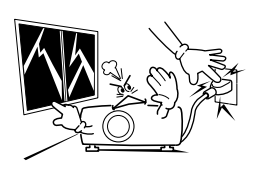

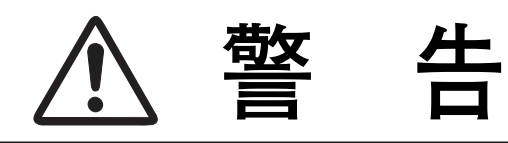

- 本機の通風孔などから内部に金属類や燃えやすいものなど異物 を差し込んだり、落とし込んだりしないでください。火災・感 電の原因となります。とくにお子様にはご注意ください。
- 本機や付属の接続コードの接点部に金属類を差し込まないでく ださい。火災・けがの原因となります。

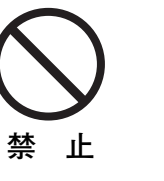

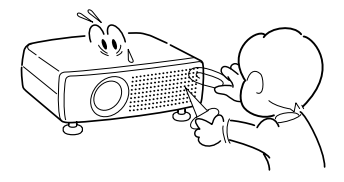

● 本機を改造しないでください。火災・感電の原因となります。

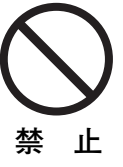

● 本機は接地端子の付いた 3ピンの電源コードを使用しています。 安全のため電源コードのアース端子を設置してください。(詳 しくは、14ページをご覧ください。)

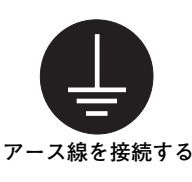

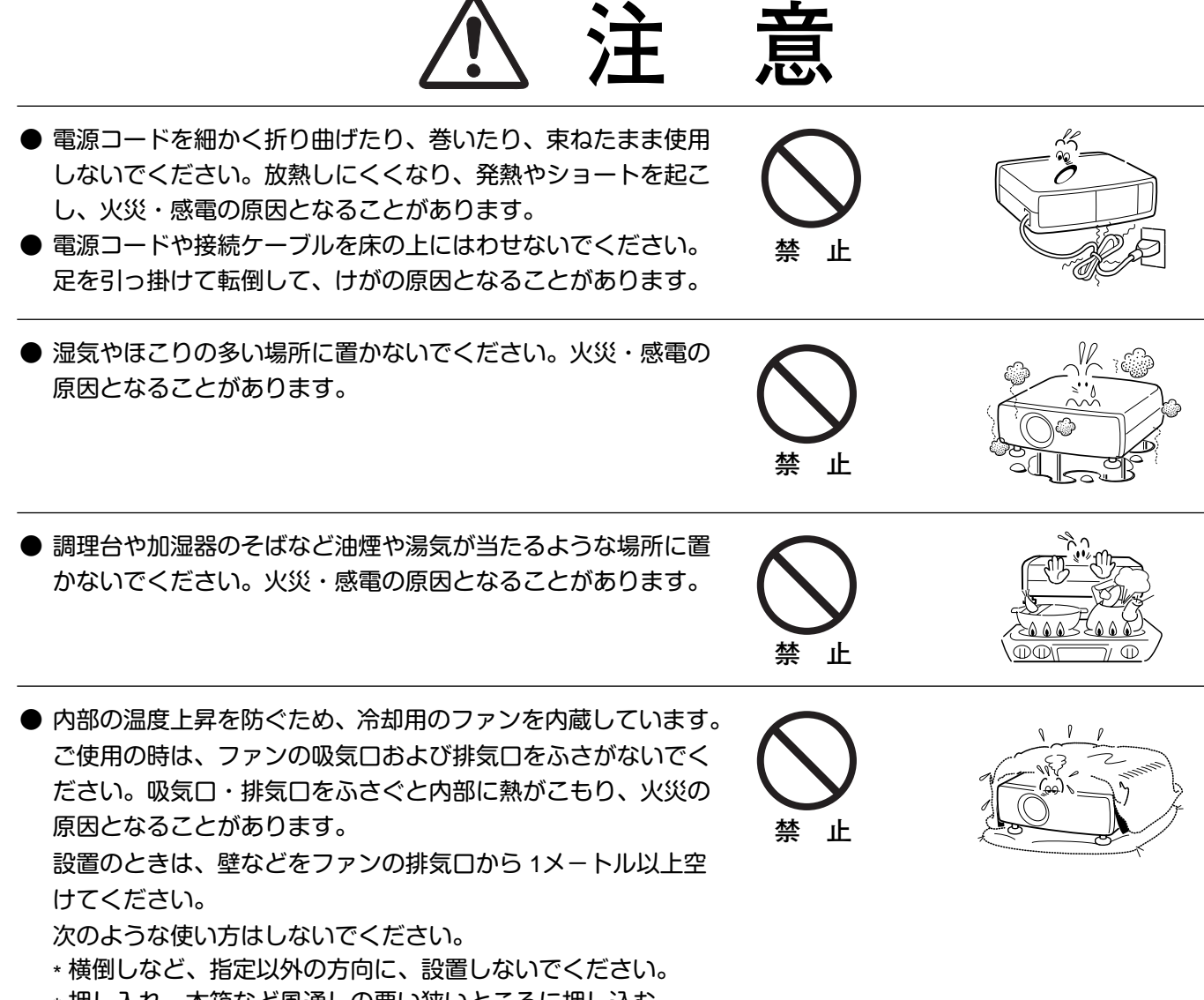

- \* 押し入れ、本箱など風通しの悪い狭いところに押し込む。
- \* じゅうたんや布団の上に置く。
- \* テーブルクロスなどを掛ける。

また、壁など、周囲のものから1メートル以上はなし、風通し をよくしてください。

- **注 意** ● 本機の上に重い物をのせたり、乗らないでください。特に小さ なお子様にはご注意ください。倒れたり、こわれたりしてけが の原因となることがあります。 ● 電源コードを熱器具に近づけないでください。コードの被ふく が溶けて火災・感電の原因となることがあります。 ● 電源プラグを抜くときは、電源コードを引っ張らないでくださ い。コードが傷つき、火災・感電の原因となることがあります。 必ずプラグを持って抜いてください。 ● 濡れた手で電源プラグを抜き差ししないでください。感電の原 因となることがあります。 ● 移動させる場合は、電源スイッチを切り、必ず電源プラグをコ ンセントから抜き、機器間の接続コードなどを外したことを確 認の上、行なってください。コードが傷つき、火災・感電の原 因となることがあります。 ● お手入れの際は、安全のため電源プラグをコンセントから抜い て行なってください。感電の原因となることがあります。 ● 長期間、機器をご使用にならないときは、安全のため必ず電源 プラグをコンセントから抜いてください。火災の原因となるこ とがあります。 **禁 止 上 禁 止 ぬれ手禁止 電源プラグを コンセントから抜け 電源プラグを コンセントから抜け 電源プラグを コンセントから抜け** ● キャスター付き台に本機を設置する場合には、キャスター止め をしてください。動いたり、倒れたりして、けがの原因となる ことがあります。 **注 意**
- 長年のご使用で内部にほこりがたまると火災や故障の原因とな ることがあります。掃除は梅雨の前が効果的です。費用などは 販売店にご相談ください。

## **正しくお使いいただくために**

## **持ち運び・輸送上のご注意**

液晶プロジェクターは精密機器です。衝撃を与えたり、倒したりしないでください。故障の原因となります。 持ち運ぶときは、レンズの保護のためにレンズカバーをはめ、付属のキャリーバッグに納めて持ち運んでくだ さい。

車両・航空機などを利用し持ち運んだり、輸送したりする場合は、輸送用の専用ケースをご使用ください。 別売の専用ケースについてはお買い上げの販売店にご相談ください。

### **● 付属キャリーバッグ使用上の注意 ●**

付属のキャリーバッグは液晶プロジェクターを持ち運ぶとき、ホコリ等による汚れの防止と、キャビネット表面 保護のためです。キャリーバッグは液晶プロジェクターを外部からの衝撃からほごする様に設計されていません。 キャリーバッグに入れて持ち運ぶとき、衝撃を与えたり、落としたり、またはキャリーバッグに入れた液晶プロ ジェクターの上にものを置かないでください。破損の原因になります。液晶プロジェクターをキャリーバッグで 輸送しないでください。破損の原因となります。

## **お手入れについて**

本機の性能を維持し、安全にご使用いただくために、注意事項をよくお読みの上、正しくお手入れください。

### **● 長い間ご使用にならないとき ●**

レンズや本体にホコリが付着しないよう、レンズカバーをはめ、キャリーバッグに納めて保管してください。

#### **● キャビネットのお手入れ ●**

キャビネットや操作パネルの部分の汚れはネルなどの柔らかい布で軽く拭き取ってください。汚れがひどいとき は水でうすめた中性洗剤にひたした布をよく絞ってふき取り、乾いた布で仕上げてください。

### **● キャビネットをいためないために ●**

キャビネットにはプラスチックが多く使われています。キャビネットに殺虫剤など揮発性のものをかけたり、ゴ ムや粘着テープ、ビニール製品を長期間接触させないでください。変質したり、塗料がはげるなどの原因となり ます。

#### **● ベンジン・シンナーは使わないで ●**

ベンジンやシンナーなどでふきますと変質したり、塗料がはげることがあります。また化学ぞうきんをご使用の 際は、その注意書きにしたがってください。

### **● レンズのお手入れ ●**

レンズ表面の掃除は、カメラ用に市販されているブロワーブラシやレンズクリーナー (カメラやメガネの掃除用 に市販されているクロスやペーパー) で行なってください。レンズの表面は傷がつきやすいので、固いものでこ すったり、たたいたりしないでください。

#### **● エアフィルターのお手入れ ●**

吸気口のエアフィルターは、内部のレンズやミラーをホコリや汚れから守っています。エアフィルターはこまめ に掃除してください。(掃除のしかたは 45ページを参照)

### **ご注意**

本機は日本国内用に設計されております。電源電圧の異なる外国ではご使用になれません。 This LCD projector is designed for use in Japan only and cannot be used in any other country.

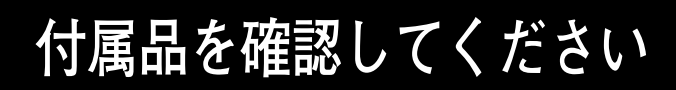

プロジェクター本体のほかに、以下の付属品がそろっているかお確かめください。

準 備

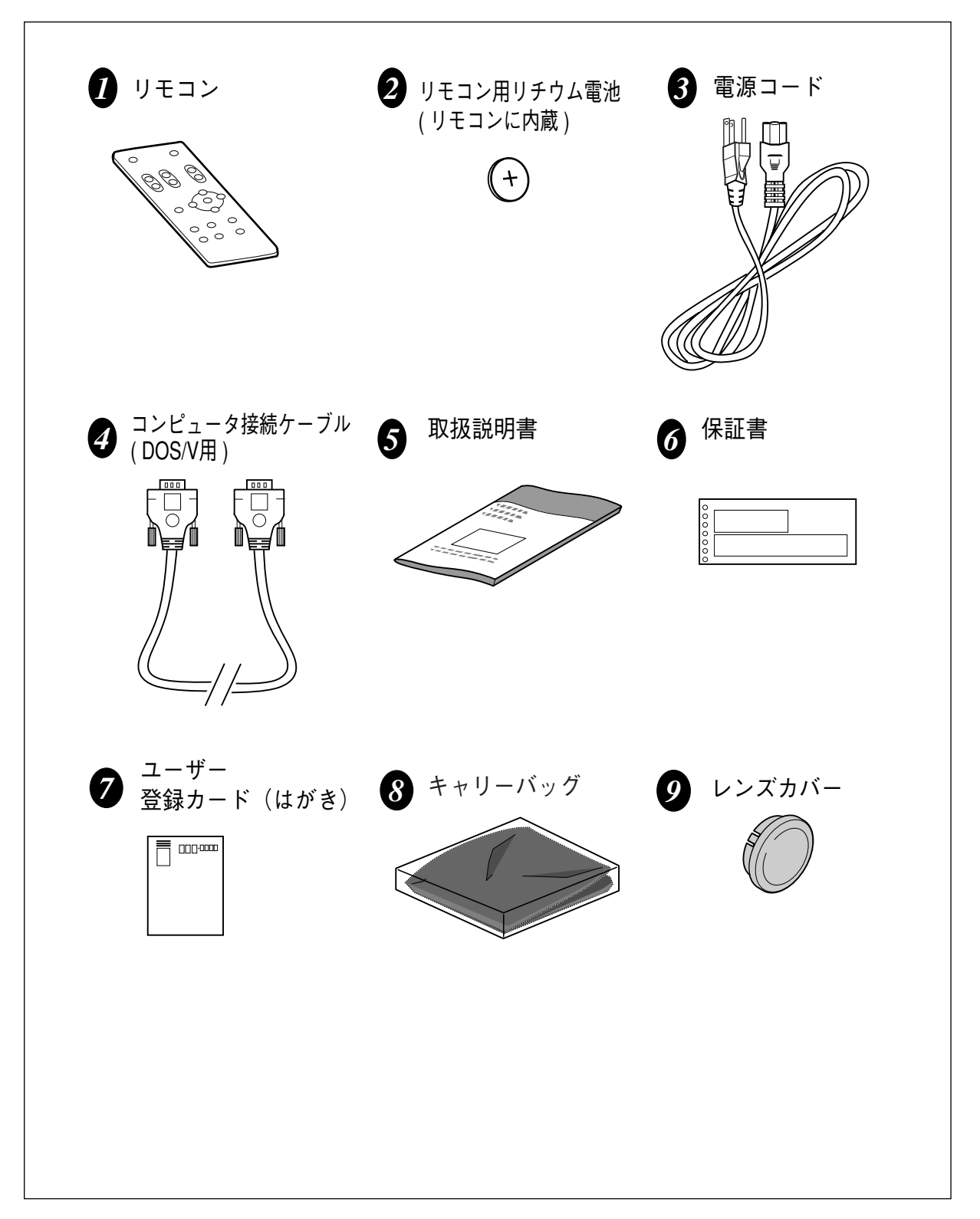

#### **本体各部のなまえ レンズ フォーカスリング 排気口** 内部に冷却ファンがあります。 **リモコン受信部** ఉం ここをふさがないでください。 Í **電源コード接続ソケット レンズカバー** 電源コードを接続します。 レンズカバーを外すときは レンズカバーの両端の突起 を持って外します。 **調整脚ロック** 本機をお使いにならないと **ズームレバー**<br>きはホコリやキズからレン **調整脚** 本体を持ち上げてからここ を引き上げると、調整脚を ズを守るためレンズカバー 脚を回して画面の高さと左右 いっきに伸ばせます。 をはめてください。 の傾きを調整します。 **操作パネル** ボタンの名称とはたらきは 15ページをごらんください。 **側面端子**  $\widetilde{\mathcal{E}}$ 端子の名称とはたらきは 41ページをごらんください。 W. W I. 酒 3 **スピーカー 吸気口** 内部に冷却ファンがあります。 ここをふさがないでください。 **ランプカバー エアフィルター** o **montra** -0000000 000000000 ്റ 員 'n۱ 關聯 **吸気口 (底面)**∃ **(底面)** 内部に冷却ファンがあ ります。ここをふさが ないでください。  $\odot$ 鬸 గ్ ō۱

# **設置のしかた**

## **スクリーンからのおよその距離と画面サイズの関係**

画面サイズは、プロジェクターのレンズからスクリーンまでの距離によって決まります。スクリーンからレンズ までの距離が約 1.6m~8.1m の範囲に設置してください。

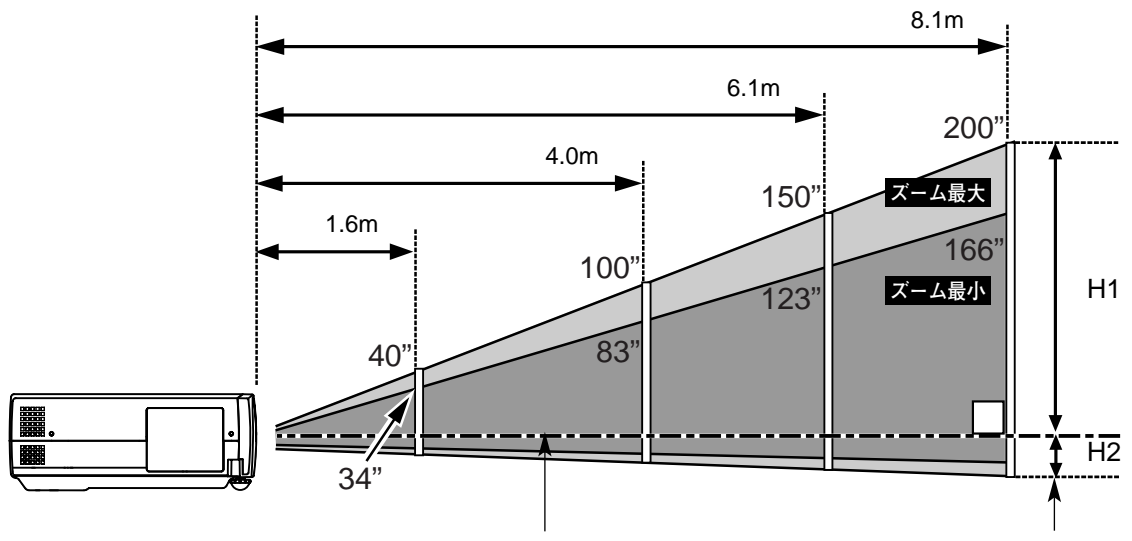

**スクリーンに対して垂直に投映したときの光軸 スクリーン**

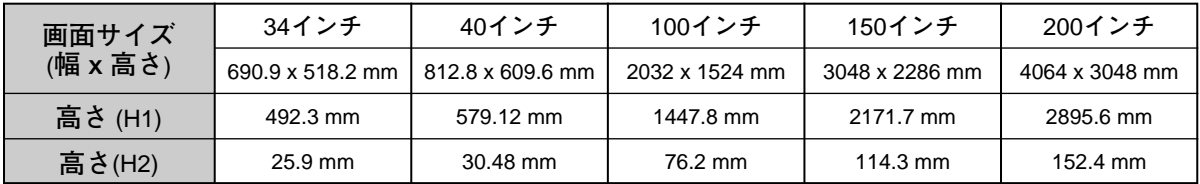

※上表は 4:3 の画面サイズで、投映画像の内容により画面サイズが異なる場合があります。(33、38 ページ参照)

## **スクリーンに対して直角に設置する**

投映したとき光軸がスクリーンに対して直角に なるように設置してください。

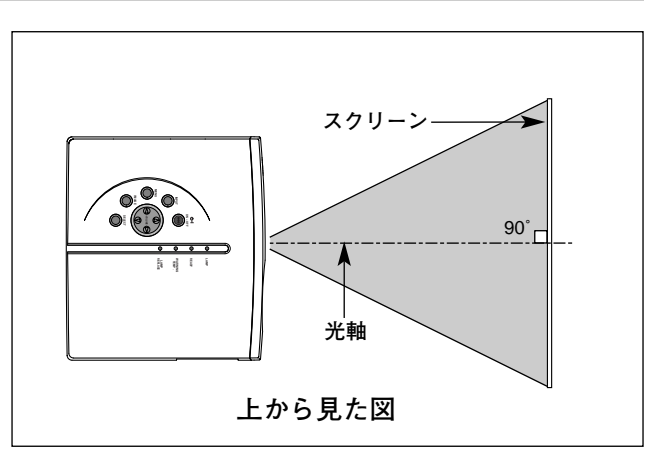

### 準 備

### **投映画面の高さと傾きを調整する**

- 本体前方を持ち上げてから両側の調整脚ロックを人差し指で引き 上げて調整脚を伸ばし、人差し指を離して調整脚をロックします。 *1*
- 本体前方の2つの調整脚をまわして投映画面の高さと傾きを 微調整します。最大約10.6 度まで上がります。 *2*

**● 投映したときの光軸の上下方向の傾きは ±20度以内に ●** スクリーンに対して光軸の上下方向の傾きが ±20度以内になるよう に投映してください。光軸の上下方向の傾きが大きいと、光源ラン プの故障の原因となります。

**● 画面の台形ひずみ (あおり)** 調整脚を上げすぎると、投映角度がスクリー ンに対して斜めになり、画面が台形にひずみ ます。ひずみが大きい場合は、本体の設置台 の高さなどを調整してください。

※ 画面の台形ひずみは、キーストーン調整でも補 正できます。(21、39ページ参照)

**設置台** <u> Tummummummümmüm.</u> ※ 画面のひずみが大きいときは、設置台を高くして調整してください。

**注 意**

**ANA SERIES ANA SERIES ANA SERIES ANA SERIES ANA SERIES ANA SERIES ANA SERIES ANA SERIES ANA SERIES AN** 

## **設置するときは次のことに注意してください**

**画面の台形ひずみ**

### **● 排気口の温風にご注意ください ●**

排気口からは温風が吹き出します。温風の当たる所に次のもの を置かないでください。

- **・**スプレー缶を置かないでください。熱で缶内の圧力が上がり、 爆発の原因となります。
- **・**金属を置かないでください。高温になり、事故やけがの原因 となります。
- **・**観葉植物やペットを置かないでください。
- **・**熱で変型したり、悪影響を受けるものを置かないでください。
- **・**排気口付近には視聴席を設けないでください。

#### **● こんな場所には設置しないでください ●**

湿気やホコリ、油煙やタバコの煙が多い場所には設置しないでください。レンズやミラーなどの光学部品に汚れ が付着して、画質を損なう原因になります。また、高温、低温になる場所に設置しないでください。故障の原因 になります。

**● 使用温度範囲 ●** 5℃~35℃ **● 保管温度範囲 ●** –10℃~60℃

### **● スクリーンと部屋の明るさ ●**

スクリーンは、太陽光線や照明が直接当たらないように設置してください。スクリーンに光が当たると、白っぽ く見にくい画面になります。明るい部屋ではカーテンを引くなどしてスクリーン周辺を暗くしてください。

### **● 結露にご注意 ●**

低温の場所から高温の場所へ急に持ち込んだときや、部屋の温度を急に上げたとき、空気中の水分が本機のレン ズやミラーに結露して、画像がぼやけることがあります。結露が消えて通常の画像が映るまでお待ちください。

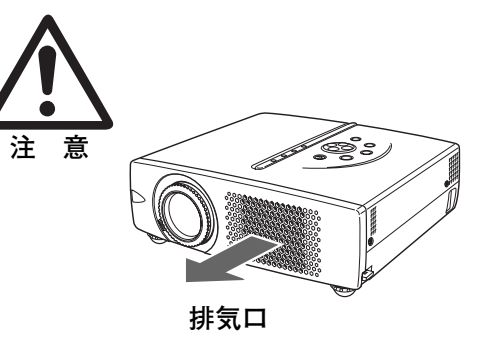

**調整脚**

 $\frac{1}{10}$ 

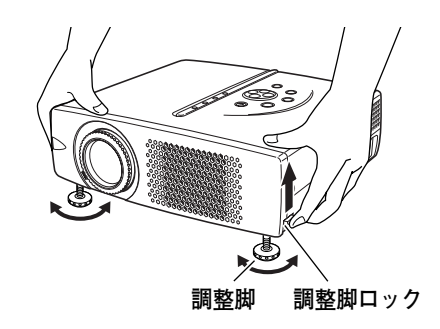

## **電源コードを接続する**

電源コードをつなぐ前に、41~43ページを参照してコンピュータやビデオ機器を接続してください。

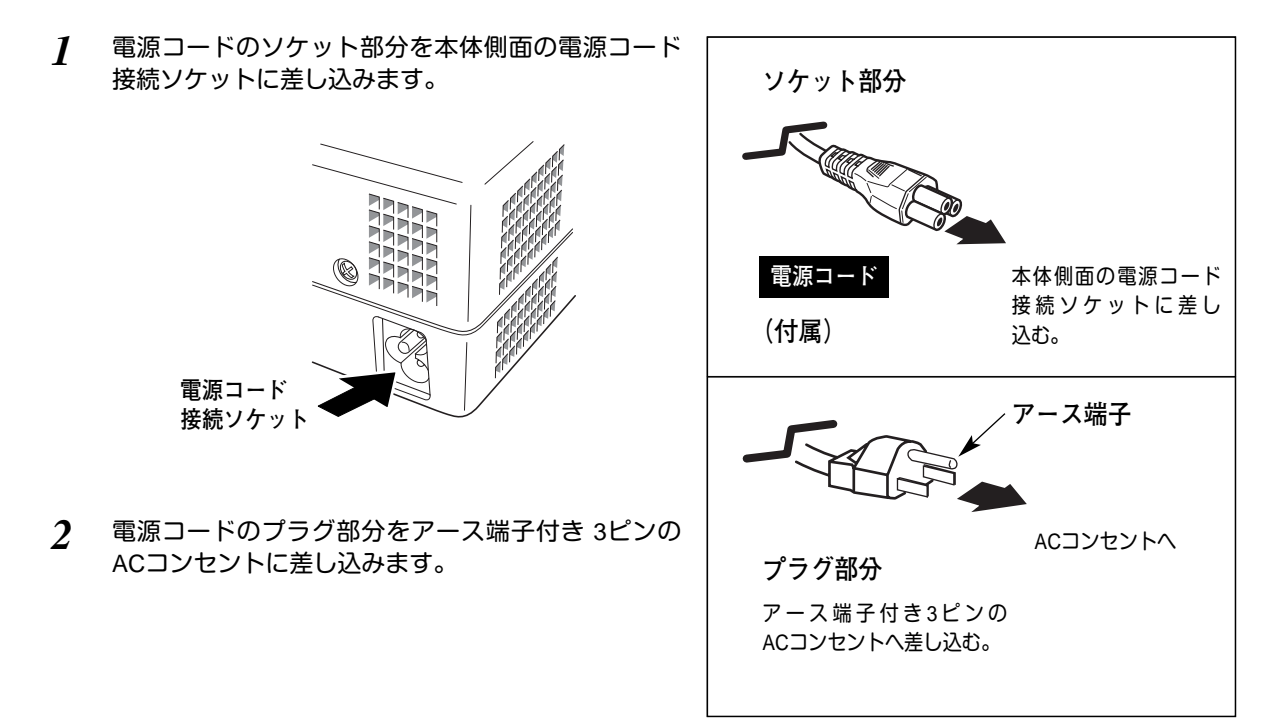

### **● アース端子を接地してください ●**

機器を安全にご使用いただくために、電源プラグのアース端子の接地を行なってください。また、アース 端子の接地はコンピュータ使用時の電波障害の防止にもなっています。接地しないと、テレビやラジオに 受信障害をおよぼす原因となることがあります。

**● ご使用にならないときは電源コードを抜いてください ●** 本機は、操作パネルやリモコンの ON-OFFボタンで電源を切っても、約 13Wの 電力が消費されています。安全と節電のため、長期間ご使用にならないときは 電源コードのプラグをACコンセントから抜いてください。 **注 意**

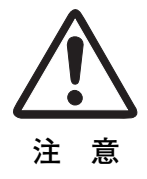

操作の前に

# **本体操作パネルのボタン**

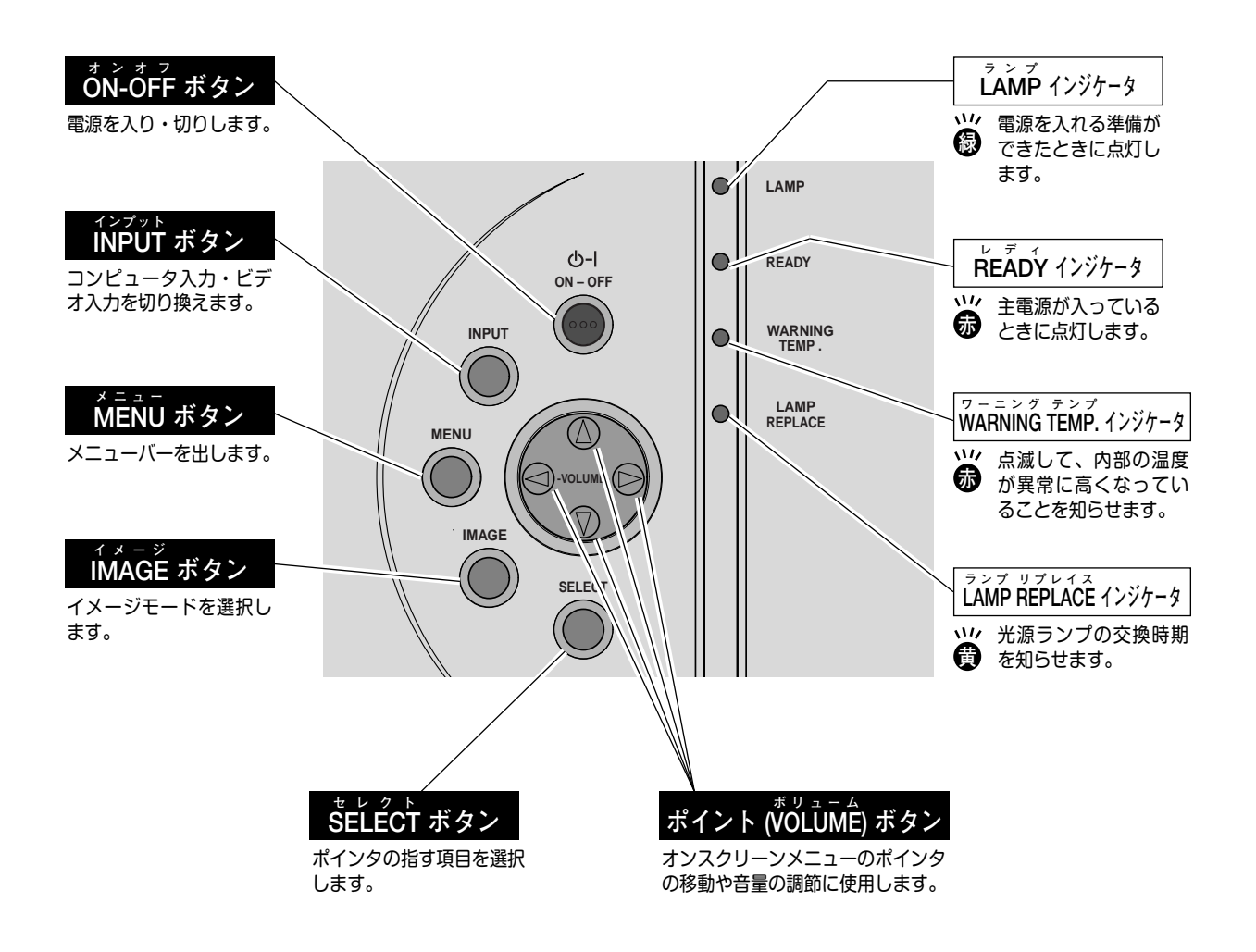

# **リモコンのボタン**

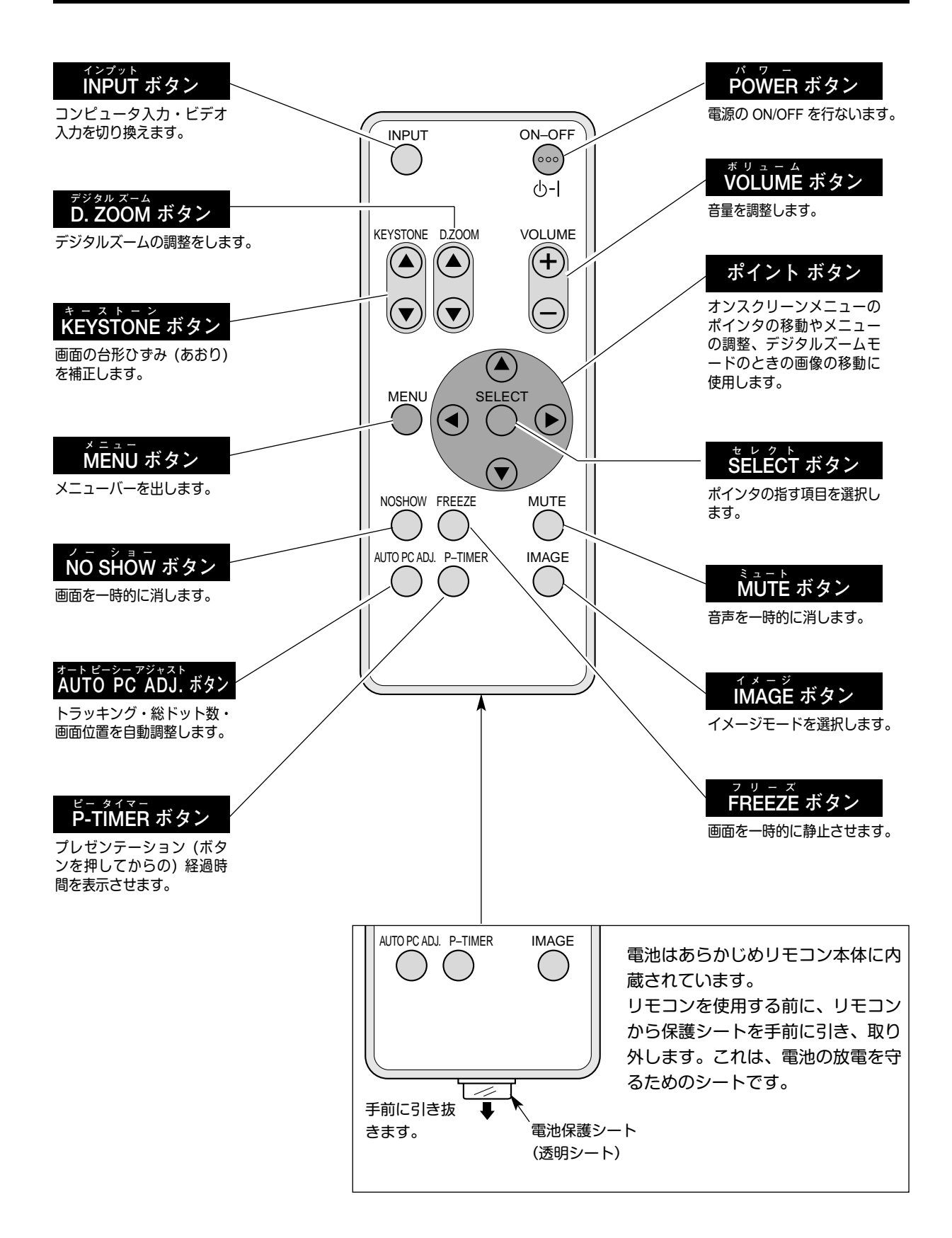

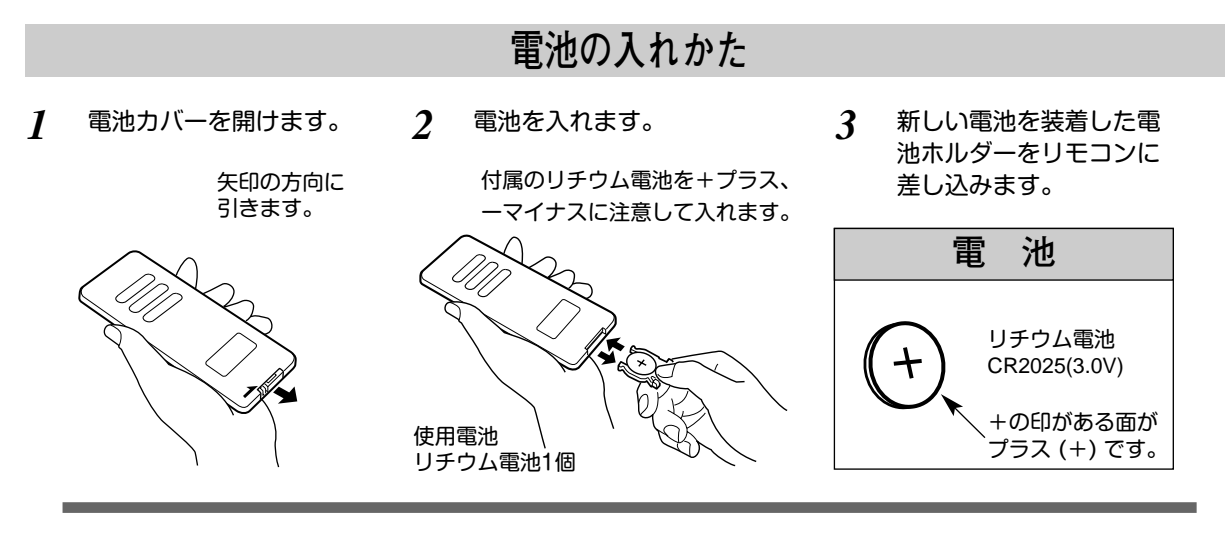

### **● 電池を使用するときのご注意 ●**

電池の破裂や液もれを防ぐために、次のことにじゅうぶんご注意ください。

- **・**指定の型名以外の電池は使わない。
- **・**電池は充電しない。分解しない。
- **・**+極と-極の向きを正しく入れる。+極と-極をショートさせない。
- **・**可燃ごみに混ぜたり、燃やしたりしない。
- **・**電池を廃棄するときは、各自冶体の指示及び電池製造者の指示に従って廃棄してください。

また、正しくお使いいただくために次のことをお守りください。

- **・**長い間使わないときは電池をとりだす。
- **・**液もれが起こったときは、電池入れについた液をよくふきとってから新しい電池を入れる。
- **・**電池はお子さまの手の届かないところに保管してください。誤って飲み込む恐れがあります。

### **リモコンで操作できる範囲**

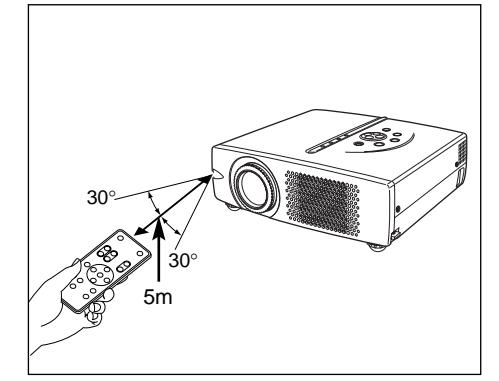

ワイヤレスリモコンとして使用する場合、リモコンで離れて操 作できる範囲は、本体前面のリモコン受信部から約 5m 以内、 左右 30°以内です。 ※間に障害物があると操作の妨げになります。

**注 意 禁 止**

- **リモコンを使用するときのご注意 ●**
- **・** 本体のリモコン受信部に、直射日光や照明器具の強い光が 当らないようにする。
- **・** 液状のものをかけない。
- **・** 落としたり衝撃を与えない。
- **・** 熱や湿気をさける。

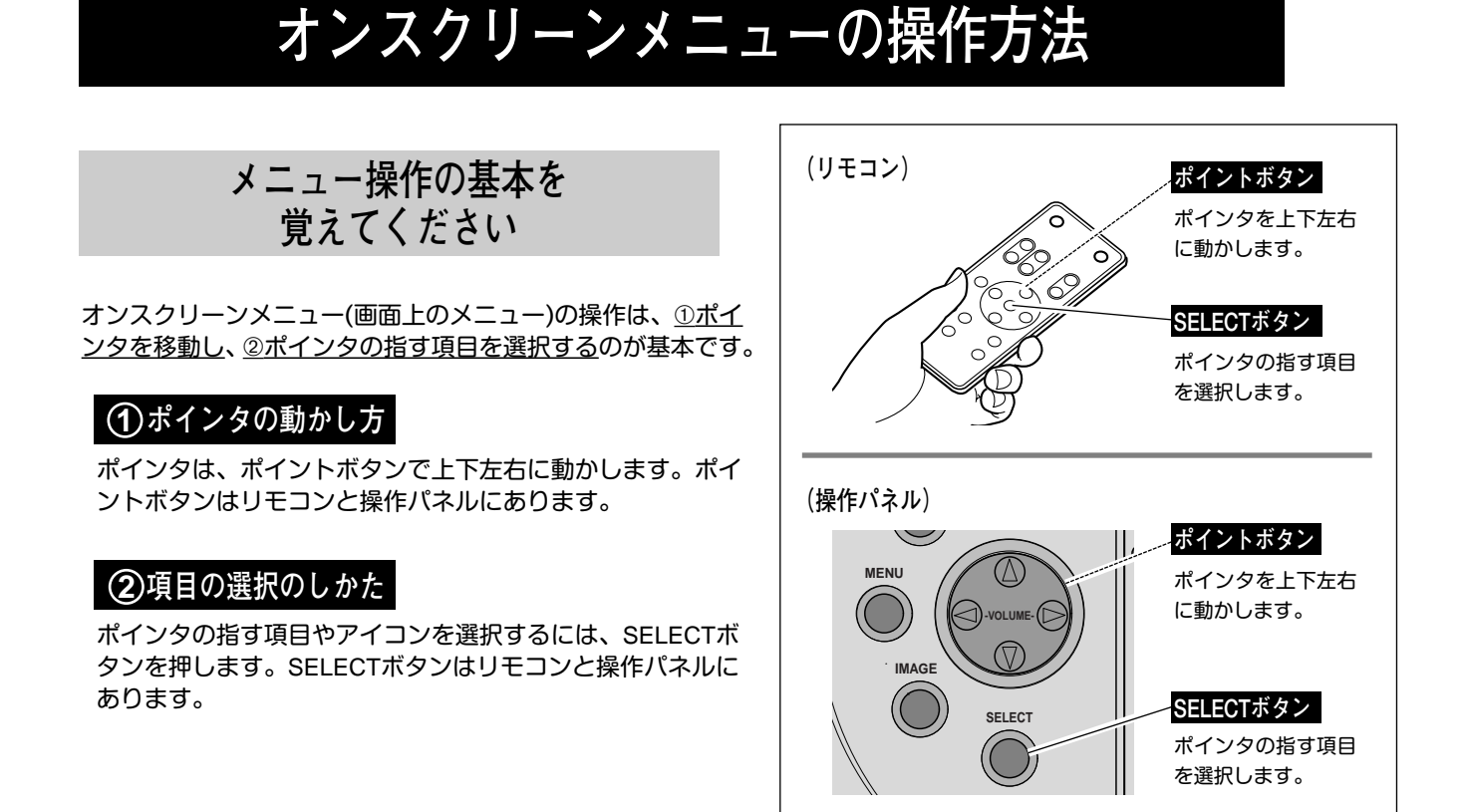

**操作の手順**

### **画面にメニューバーを表示させる**

MENU ボタンを押すと、画面上にメニューバーが表示さ *1* ...\_.<br>れます。(次ページ参照) メニューバーには選択できる メニューがアイコン(操作をイメージした図)の形で一 覧表示されます。 アイコンを囲んでいる赤い枠がポインタです。

### **メニューを選択する**

赤い枠のポインタを、ポイントボタンの左右方向で選択 *2* したいメニューのアイコンに移動させます。

### **メニュー画面で調整や切り換えを行なう**

- *3* ポイントボタンの下方向でポインタをメニュー内に降ろ し、調整する項目にポインタを合わせます。
- SELECT ボタンを押して、調整する項目の設定状態を *4* メニュー画面に出します。
- ポイントボタンの左右方向で、調整や切り換えを行ない *5* ます。 それぞれのメニューの調整については、各メニューの説 明項を参照してください。

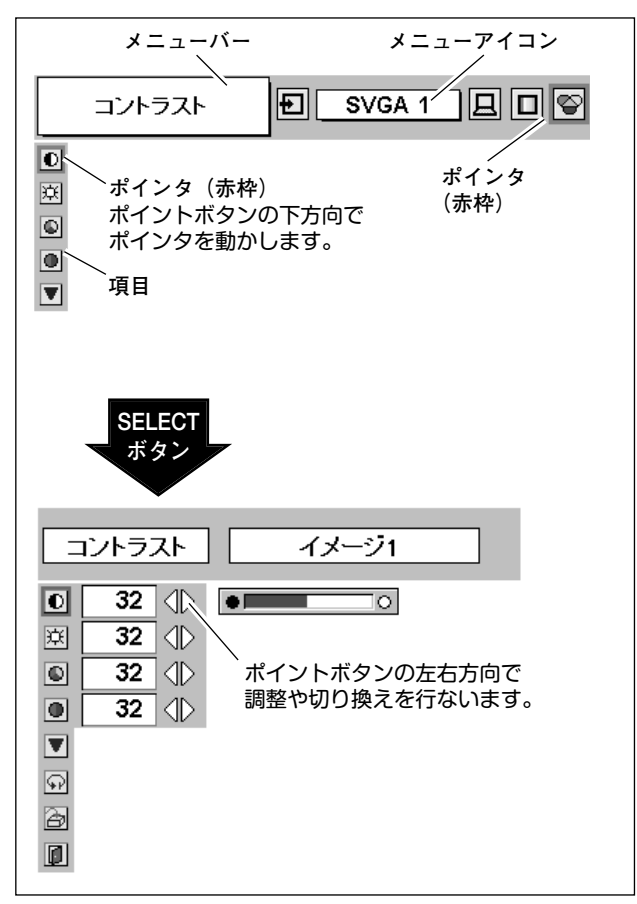

**メニューバー**

### **コンピュータ画面のメニューバー**

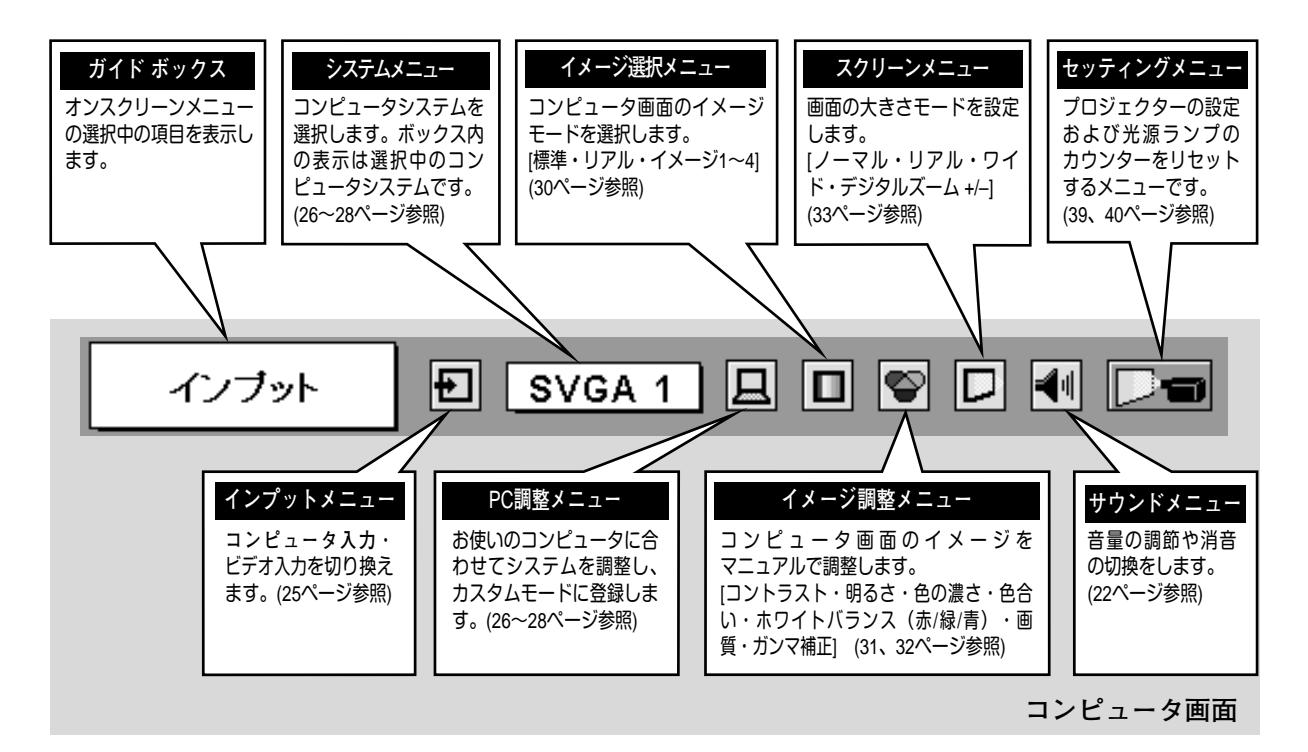

### **ビデオ画面のメニューバー**

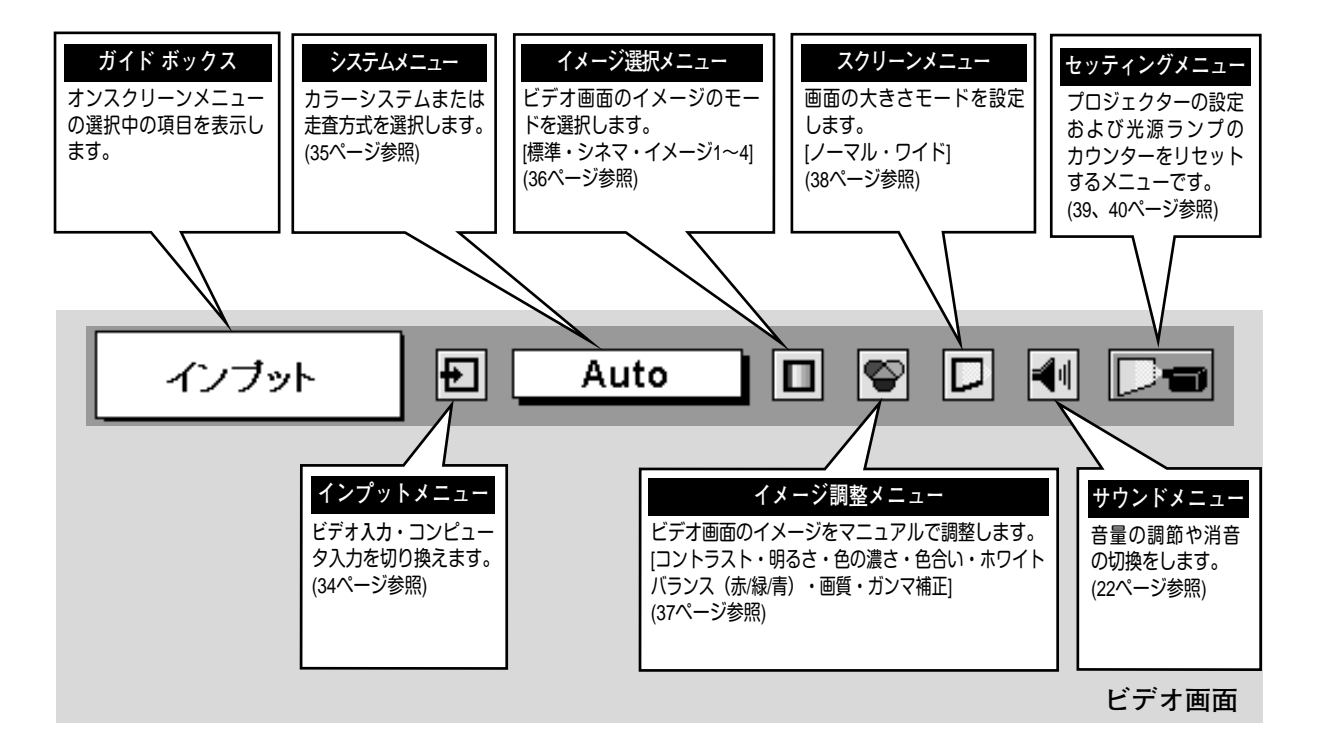

### **フォーカスを合わせる**

フォーカスリングを回して、画像がもっとも鮮明に映るように焦 点を合わせます。

## **キーストーン調整で画面の台形ひずみを補正する**

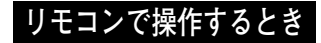

リモコンの KEYSTONE ボタンの上下方向で、画面の台形ひずみ を補正します。 KEYSTONE ボタン 上方向**・・・**画面上部の幅が縮みます。 KEYSTONE ボタン 下方向**・・・**画面下部の幅が縮みます。

※表示は約4秒間出ます。

### **操作パネルで操作するとき**

- MENU ボタンを押してメニューバーを出し、ポイントボタ ンの左右方向でポインタをセッティングメニューのアイコ ンに合わせます。 *1*
- ポイントボタンの下方向でポインタをメニュー内に下ろし てキーストーンのアイコンにポインタを合わせ、SELECT ボタンで選択すると、キーストーン調整モードに入ります。 (39ページ参照) 画面に「**キーストーン**」表示が現われます。 *2*
- 表示が出ている間にポイントボタンの上下方向で、画面の 台形ひずみを補正します。(–127から127まで) ポイント ボタン 上方向**・・・**画面上部の幅が縮みます。 ポイント ボタン 下方向**・・・**画面下部の幅が縮みます。 *3*
- ※ キーストーン調整で補正した内容は、電源コードを抜いても記憶され ます。
- ※ キーストーン調整で補正した画面は信号をデジタル圧縮して映します ので、線や文字がオリジナルの画像と多少異なる場合があります。

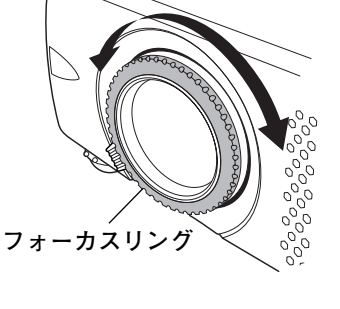

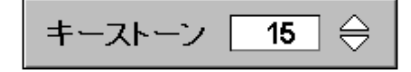

- ※「**オンスクリーン表示**」を「**オフ**」 に設定しているときは画面表示は出 ません。
- ※ キーストーン調整で補正していない ときの調整値は「**0**」です。

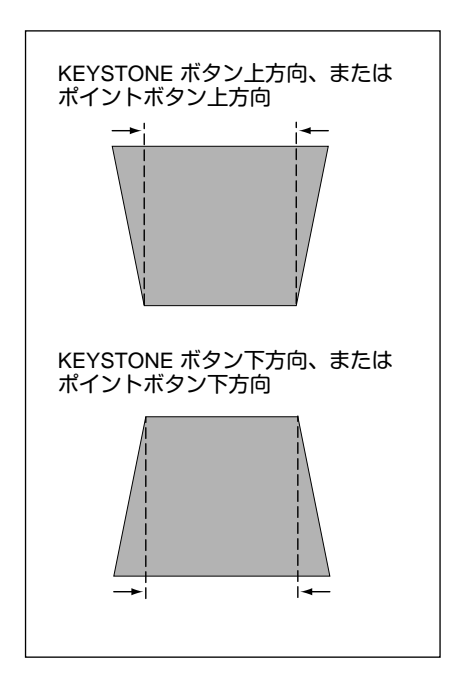

基本操作

# **電源を入れ画面を投映する**

## **電源を入れる**

電源コードをつなぐ前に、41~43ページを参照してコンピュータ、ビデオ機器を接続してください。

- 電源コードを AC コンセントに接続します。(14ページ参照) 赤色の LAMP インジケータと緑色の READY インジケータが点灯します。 *1*
- リモコンまたは操作パネルの ON-OFF ボタンを押して電源を入れます。 LAMP インジケータが少し暗めの点灯にかわります。 約30秒間のオープニング画面が終わると画像が映せます。 *2*

※セッティングメニューで「**オンスクリーン表示 オフ**」に設定しているときはオープニング画面は出ません。

**● 電源を切った後、約90秒間は電源が入りません ●** 電源を切った後、約90秒間は、次の点灯に備え、高温になった光源ランプを冷却しています。この間は ON-OFF ボタンを押しても電源は入りません。90秒経ち、緑色の READY インイジケータが点灯すれば 電源を入れることができます。

**● ご使用にならないときは電源コードを抜いてください ●**

本機は、操作パネルやリモコンの ON-OFFボタンで電源を切っても、約 13Wの電力が 消費されています。安全と節電のため、長期間ご使用にならないときは電源コードの プラグをACコンセントから抜いてください。

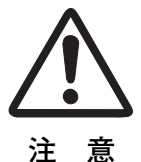

## **画面の大きさを決める**

ズームレバーを上方向または下方向に回して、画面の大きさを調 整をします。

ズームレバー 上方向**・・・**画面が大きくなります。 ズームレバー 下方向**・・・**画面が小さくなります。

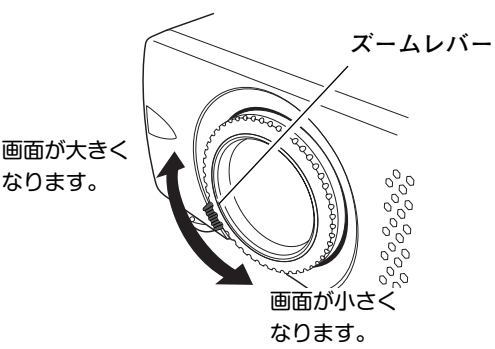

# **音量を調節する・一時的に消音する** (MUTE)

## **ダイレクトボタンで音を調節する**

### 音量調節

リモコンまたは操作パネルの VOLUME ボタン (+/–) で音量を調節します。音量バーを目安にして調節して ください。

### 消 音

リモコンの MUTEボタンを押すと、一時的に音が消 えます。もう一度 MUTE ボタンを押すか、VOLUME ボタン (+/–) を押すと解除されます。

※ MUTE ボタンは操作パネルにはありません。

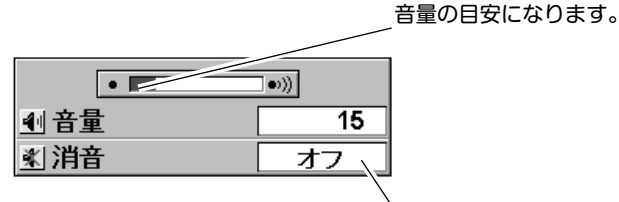

※ 表示は約4秒で消えます。 ※「**オンスクリーン表示**」を「**オフ**」 に設定しているときは画面表示は

MUTEボタンを押すと 「**オン**」「**オフ**」が切り 換わります。

### **サウンドメニューで音を調節する**

- MENU ボタンを押してメニューバーを出し、ポ イントボタンの左右方向でポインタをサウンド メニューのアイコンに合わせます。 *1*
- 内に下ろしてお好みの項目にポインタを合わせ、 SELECT ボタンで選択します。

### 音量調節

ポイントボタンの左方向で音量が小さくなり、ポイン トボタンの右方向で音量が大きくなります。 音量のバーを目安に調節してください。

### 消 音

ポイントボタンの右または左方向で「**オン**」に切り換 えると、一時的に音を消すことができます。「**オフ**」 にすると再び音が出ます。

**サウンドメニュー**

出ません。

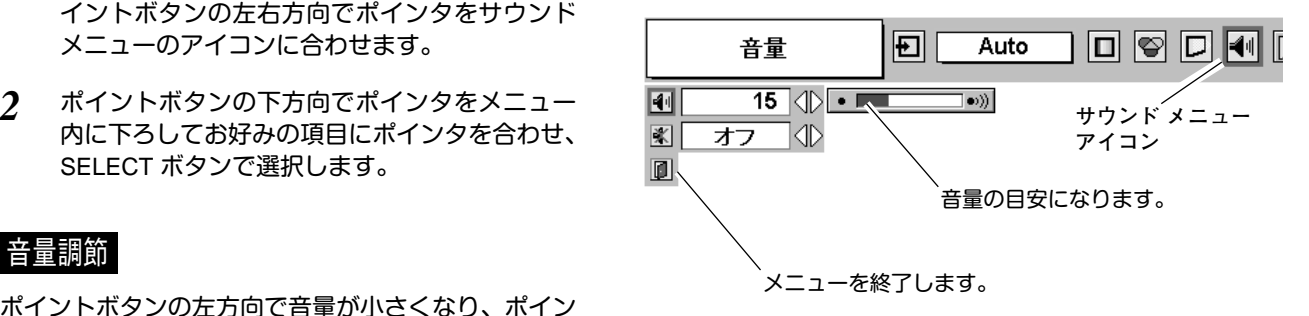

# **画面を一時的に静止させる** (FREEZE)

リモコンの FREEZE ボタンを押すと、再生機器に関係なく投映画面だけが静止します。もう一度 FREEZE ボタ ンを押すと、解除されます。

※ FREEZE ボタンは操作パネルにはありません。

### **● こんなときに便利です ●**

プレゼンターがコンピュータで次の資料の準備をする間、視聴者には FREEZE ボタンで一時静止した画 面を見てもらいます。準備中の無用な画像を隠して、スマートなプレゼンテーションが行なえます。

# **画面を一時的に消す** (NO SHOW)

リモコンの NO SHOW ボタンを押すと、「**ブランク**」表示 が出て再生機器に関係なく投映画面を一時的に消すことが できます。もう一度 NO SHOW ボタンを押すと、解除され ます。

※ NO SHOW ボタンは操作パネルにはありません。

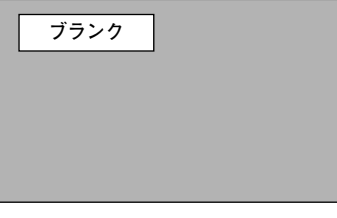

※表示は約4秒間出ます。

**● こんなときに便利です ●**

プレゼンテーション中にプレゼンターの話に集中してほしいときや、視聴者に見せたくない画面があると きなどに便利です。

# **プレゼン時に経過時間を表示する** (P-TIMER)

リモコンの P-TIMER ボタンを押すとボタンを押したとき からの経過時間をカウントし、画面に表示します。もう一 度 P-TIMER ボタンを押すと経過時間のカウントを止め、 それまでの経過時間を画面に表示します。さらに P-TIMER ボタンを押すと解除されます。 ※ P-TIMER ボタンは操作パネルにはありません。

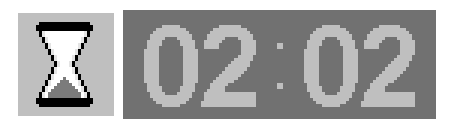

※00分00秒から最長59分59秒まで 経過時間を画面表示できます。

### **● こんなときに便利です ●**

プレゼンテーションの持ち時間が決められているときなど、プレゼンターは経過時間を考えながら、 スムーズなプレゼンテーションを行なうことができます。

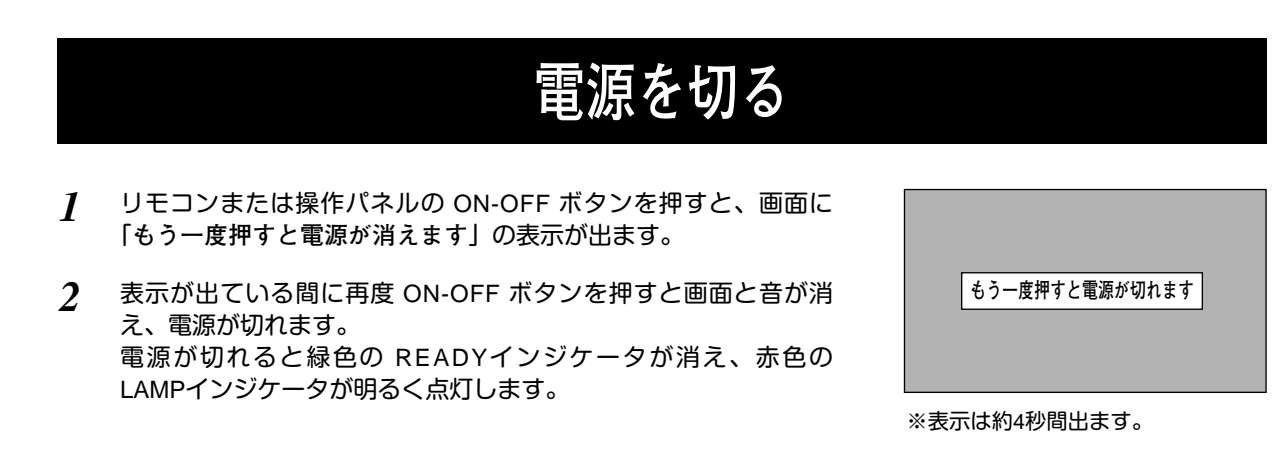

**● 電源を切った後、約90秒間は電源が入りません ●** 電源を切った後、約90秒間は、次の点灯に備え、高 温になった光源ランプを冷却しています。この間は ON-OFFボタンを押しても電源は入りません。約90 秒経ち、緑色の READYインイジケータが点灯すれ ば電源を入れることができます。

**● 光源ランプを長持ちさせるために ●**

光源のランプが発光を始め、安定しない状態のまま 電源を切ると、ランプの寿命を縮める原因になりま す。約5分以上点灯させてから電源を切ってくださ い。電源プラグを抜くときは、ON-OFFボタンで電 源を切り、約90秒経過後、緑色の READYインジケ ータが点灯してから行なってください。電源が入っ た状態からいきなり電源プラグを抜くと、ランプや 回路に悪影響を与えます。

**● 冷却ファンについて ●**

電源が入っている間、温度によりファンの回転速度 が自動的に切り換わりますが、故障ではありません。

### **パワーマネージメント機能とそのはたらき**

本機にはパワーマネージメント機能が搭載されています。5分30秒以上信号が入力 されず、またプロジェクターも操作されなかった場合、パワーマネージメント機 能が働き、電力の節約とランプの寿命を助けるはたらきをします。 工場出荷時は、パワーマネージメント機能は「**オン**」に設定されています。

### **動作について**

- 1)プロジェクターの入力信号が中断し、30秒以上プロジェクターが操作されない と、画面に「入力信号なし」とタイマーの表示が現われ、タイマーが5分から カウントダウンを始めます。
- 2)5分経過するとランプが消灯し、90秒間ファンが回転してランプの冷却を行ない ます。ランプ冷却中は READYインジケータが消灯し、プロジェクターの操作 は出来ません。
- 3)ランプの冷却が完了すると READYインジケータが点滅を始め、パワーマネー ジメントモードになっていることを知らせます。この状態の時に、信号が入力 されたりプロジェクターが操作されるとランプが点灯し、画像が投映されます。
- ※ パワーマネージメント機能の「**オン**」「**オフ**」の設定については、40ページをごらんくだ さい。

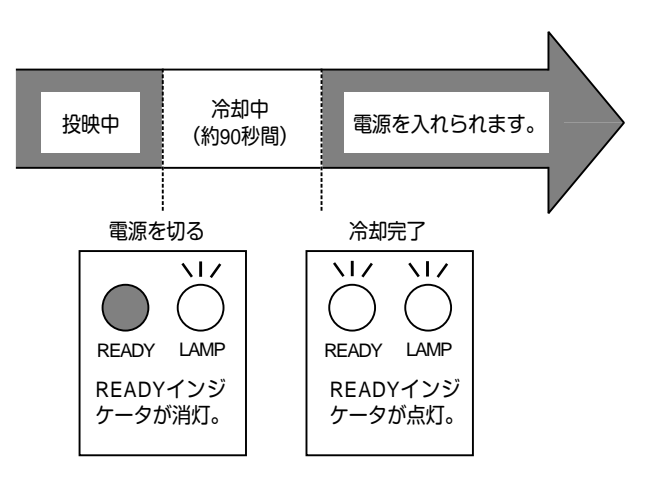

パワーマネージメントモードに なると、READYインジケータ が点滅を始めます。

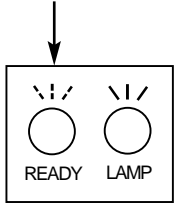

コンピュータ入力

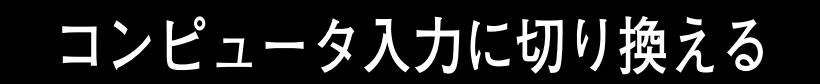

**INPUTボタンで入力を切り換える**

リモコンまたは操作パネルの INPUTボタンを押して、「**コンピュー <sup>タ</sup>**」に切り換えます。 ※表示は約4秒間出ます。

**インプットメニューで入力を切り換える**

- MENUボタンを押してメニューバーを出し、ポイントボタン の左右方向でポインタをインプットメニューのアイコンに 合わせます。 *1*
- ポイントボタンの下方向でポインタをメニュー内に下ろして 「**コンピュータ**」にポインタを合わせ、SELECTボタンを押 します。 *2*

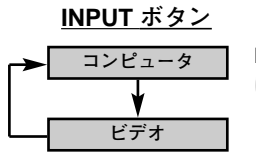

INPUT ボタンを押すごと に切り換わります。

**インプット メニュー**

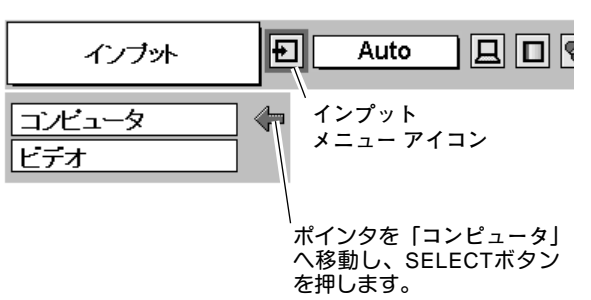

## **コンピュータシステムの選択**

**システムモードが自動選択されます**

**( マルチ スキャン システム )**

本機は接続されたコンピュータの信号を判別し、適合するシステ ム モード (VGA、SVGA、XGA、SXGA・・・) を自動で選択しま すので、ほとんどの場合、特別な操作をせずにコンピュータ画面 を投映することができます。 (29ページ参照) 選択されたシステムモードは、メニューバーのシステムボックス に表示されます。

※ システムボックスには、下記のメッセージが表示されることがあります。

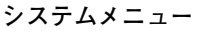

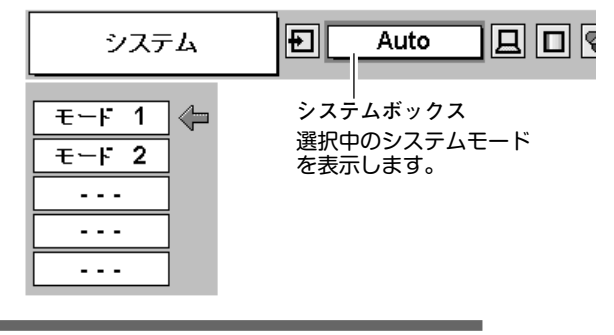

**● システムボックスに表示されるメッセージ ●**

**Auto**

接続されたコンピュータの信号に合ったシステムモードがプロジェクターに用意されていない場合、自動 P C 調整機能が働き、システムボックスに「 **Auto** 」の表示が出ます。画像が正しく投映 されないときは、お使いのコンピュータに合わせてマニュアルで調整し、カスタムモードに登録してくだ さい。(27、28ページ参照)

**––––**

コンピュータの入力信号がありません。接続を確認してください。(41~43ページ参照)

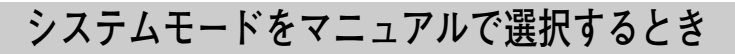

カスタムモード※を選択するときなどは、マニュアルでシステム モードを選択してください。 **システムメニュー**

- MENUボタンを押してメニューバーを出し、ポイントボタン の左右方向でポインタをシステムボックスに合わせます。 *1*
- ポイントボタンの下方向でポインタをメニュー内に下ろし、 いずれかにポインタを合わせて SELECTボタンで選んでくだ さい。 *2*
- ※カスタムモード:お使いのコンピュータに合わせて、お客さまがマニュ アルで登録したシステムモードです。(次ページ参照)

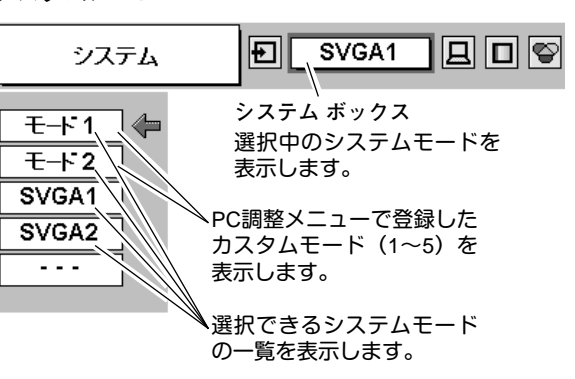

## **コンピュータシステムの調整**

### **自動PC調整機能**

調整頻度の高い「**トラッキング**」「**総ドット数**」「**画面位置**」の 3項目を自動調整することができます。 **PC調整メニュー**

#### 長井 **自動PC調整**

- MENUボタンを押してメニューバーを出し、ポイントボタン の左右方向でポインタをPC調整メニューのアイコンに合わ せます。 *1*
- ポイントボタンの下方向でポインタをメニュー内に下ろし、 自動PC調整のアイコンにポインタを合わせて SELECTボタ ンを押すとPC調整画面が出ますので、SELECTボタンを もう一度押して自動調整してください。 *2*

自動PC調整機能は、リモコンの AUTO PC ADJ. ボタンを 押してもはたらきます。

- ※自動PC調整機能で「トラッキング」「総ドット数」「画面位置」のすべ てを完全に調整できないコンピュータもあります。その場合は、マニュ アルで調整し、カスタムモードに登録してください。(次ページ参照)
- ※自動調整した内容を一度登録しておくと、前述のシステムメニューで そのモードを選択できます。登録のしかたについては、28ページの マニュアルPC調整の手順3をごらんください。
- ※システムメニューで RGB、720p (HDTV)、1035i (HDTV)、1080i (HDTV) のシステムモードが選択されているときは、自動PC調整機能ははたら きません。

回回图  $\mathbf{E}$ SVGA 1 白動PC調整 鳳 **PC調整メニュー アイコン**  $\overline{\begin{array}{c} 33 \\ 33 \end{array}}$ 闢 ポインタを自動PC調整のア イコンへ移動し、SELECT  $\Box$ ボタンを2回押します。 回  $|\overline{\mathbf{v}}|$ 

### **マニュアルPC調整(カスタムモードを登録する)**

本機は、接続されたコンピュータの信号を判別し、適合するモードを自動選択しますが、コンピュータによって は自動選択できないものもあります。メニューバーのシステムボックスに「**自動PC調整**」と表示され、画像が 正しく投映されないときは、PC調整メニューでマニュアル調整し、カスタムモードを登録してください。登録 したカスタムモードは、システムメニューで選択できます。カスタムモードとして5つまで登録することができ ます。

※システムモードが RGB のときは、PC調整メニューは機能しません。

- MENU ボタンを押してメニューバーを出し、ポイントボタ ンの左右方向でポインタをPC調整メニューのアイコンに合 わせます。 *1*
- ポイントボタンの下方向でポインタをメニュー内に下ろして 調整したい項目のアイコンにポインタを合わせ、SELECT ボ タンで選択します。 選んだ項目の調整画面が現われます。調整は画面を見ながら ポイントボタンの左右方向で行ないます。 *2*

### **【全】 トラッキング**

トラッキング (同期) がずれて画面のちらつきがあるときに 調整します。 (0から31まで) ※コンピュータによっては、画面のちらつきが完全に消えない場合 があります。

### **総ドット数**

1 水平期間の総ドット数を調整します。

### **水平位置**

**P** 

向

画面の水平方向の位置を調整します。

#### **垂直位置**

画面の垂直方向の位置を調整します。

#### **コンピュータ情報**  $\Box$

現在接続しているコンピュータの水平周波数と垂直周波数 の値を表示します。

#### **クランプ F**

クランプ位置を調整します。

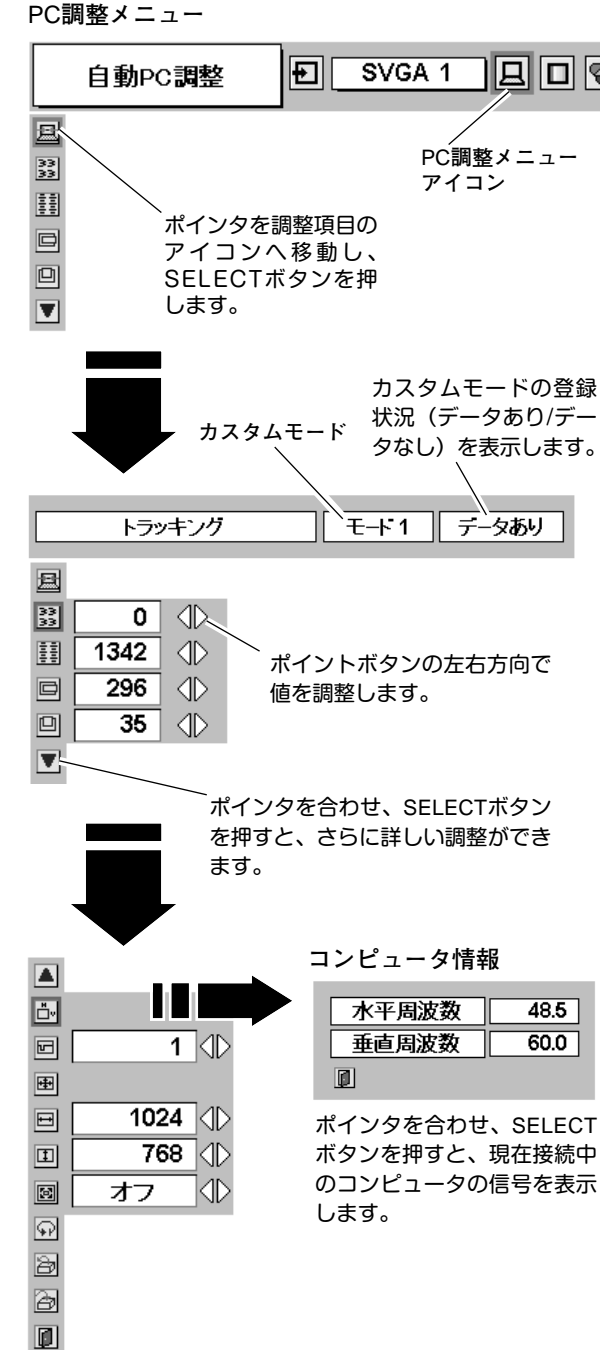

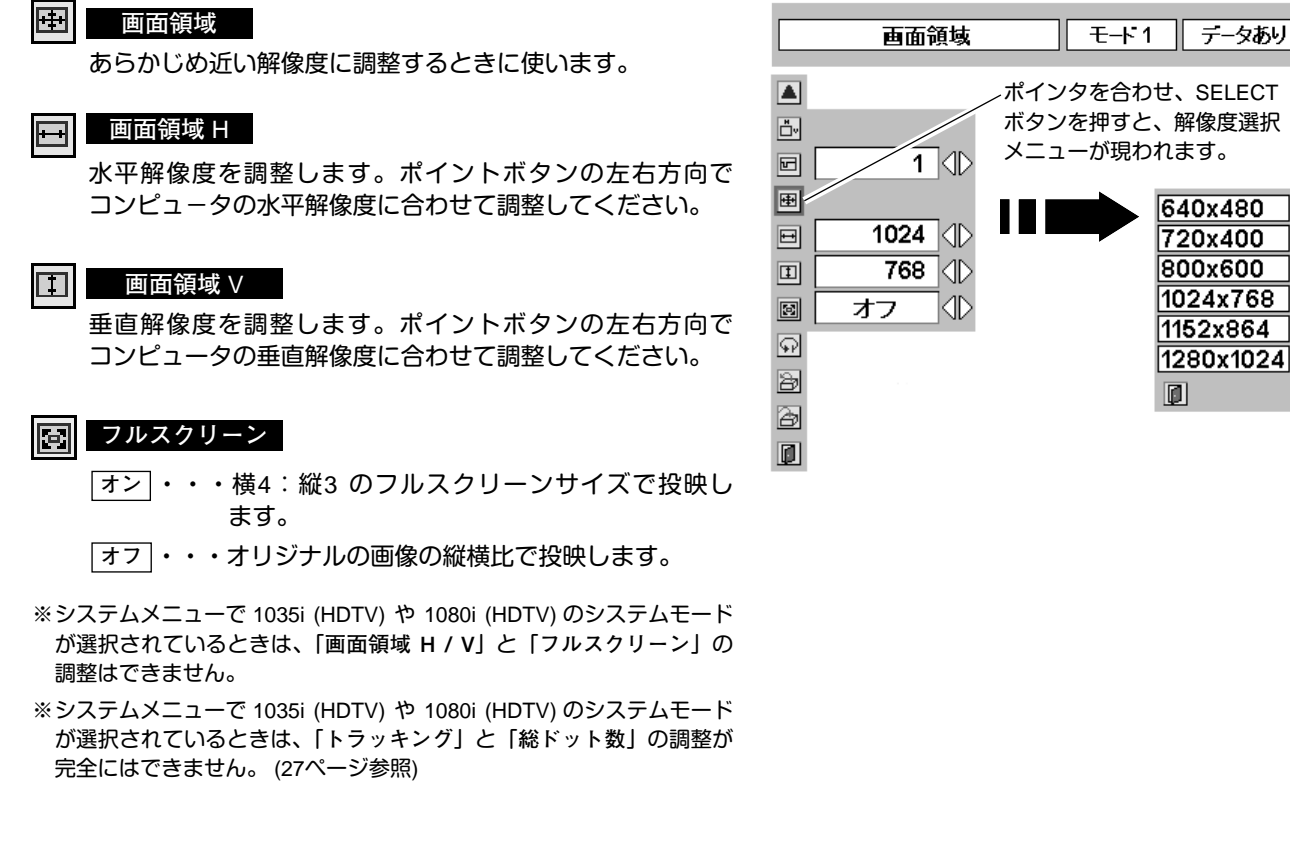

**メモリ-**

ポインタをメモリーアイコンに合わせ、SELECTボタンを 押すと、PC調整データ登録メニューが現われます。登録し たいモード (モード 1 から 5 までのいずれか) にポインタを 合わせ、SELECTボタンを押します。

### **データ消去**

ポインタをデータ消去アイコンに合わせ、SELECTボタン を押すと、PC調整データ消去メニューが現われます。消去 したいモードにポインタを合わせ、SELECTボタンを押し ます。

#### IФ **リセット**

調整した内容をキャンセルし、調整前の値を表示します。

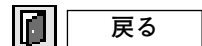

メニューを終了します。

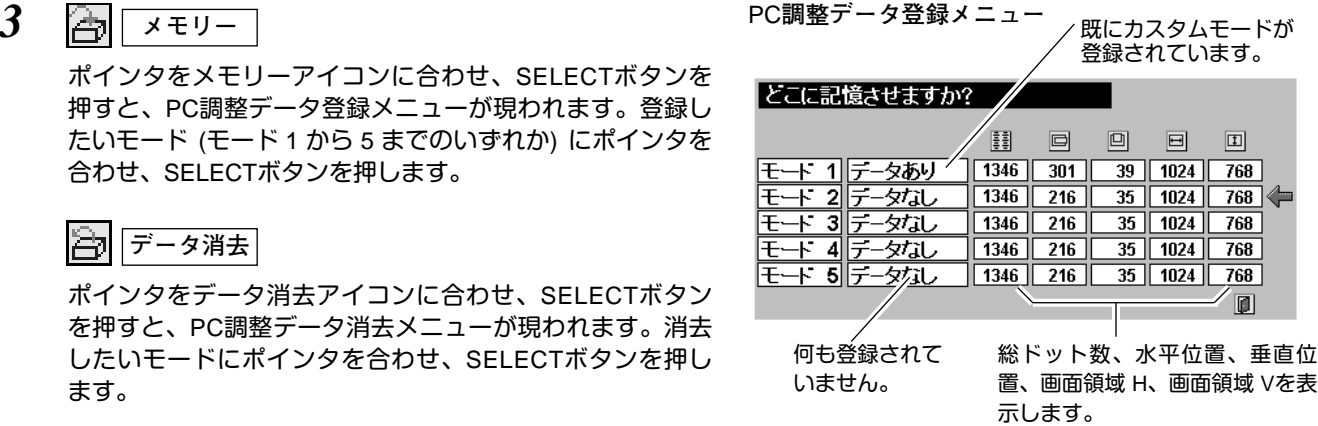

⇐

### PC**調整データ消去メニュー**

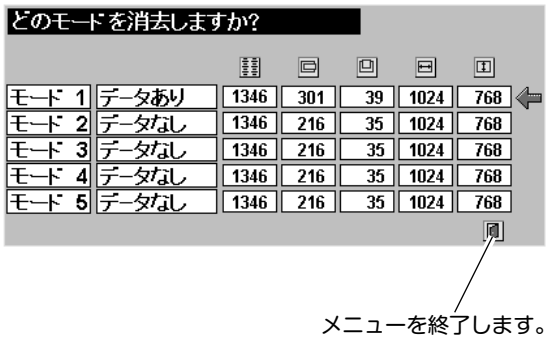

## **コンピュータシステムモード一覧**

**コンピュータの信号がアナログの場合**

プロジェクターにはあらかじめ以下のシステムモードが用意されています。(カスタムモード 1~5 は含みません。) 接続されたコンピュータの信号を判別して、プロジェクターが以下のシステムモードを自動で選択します。

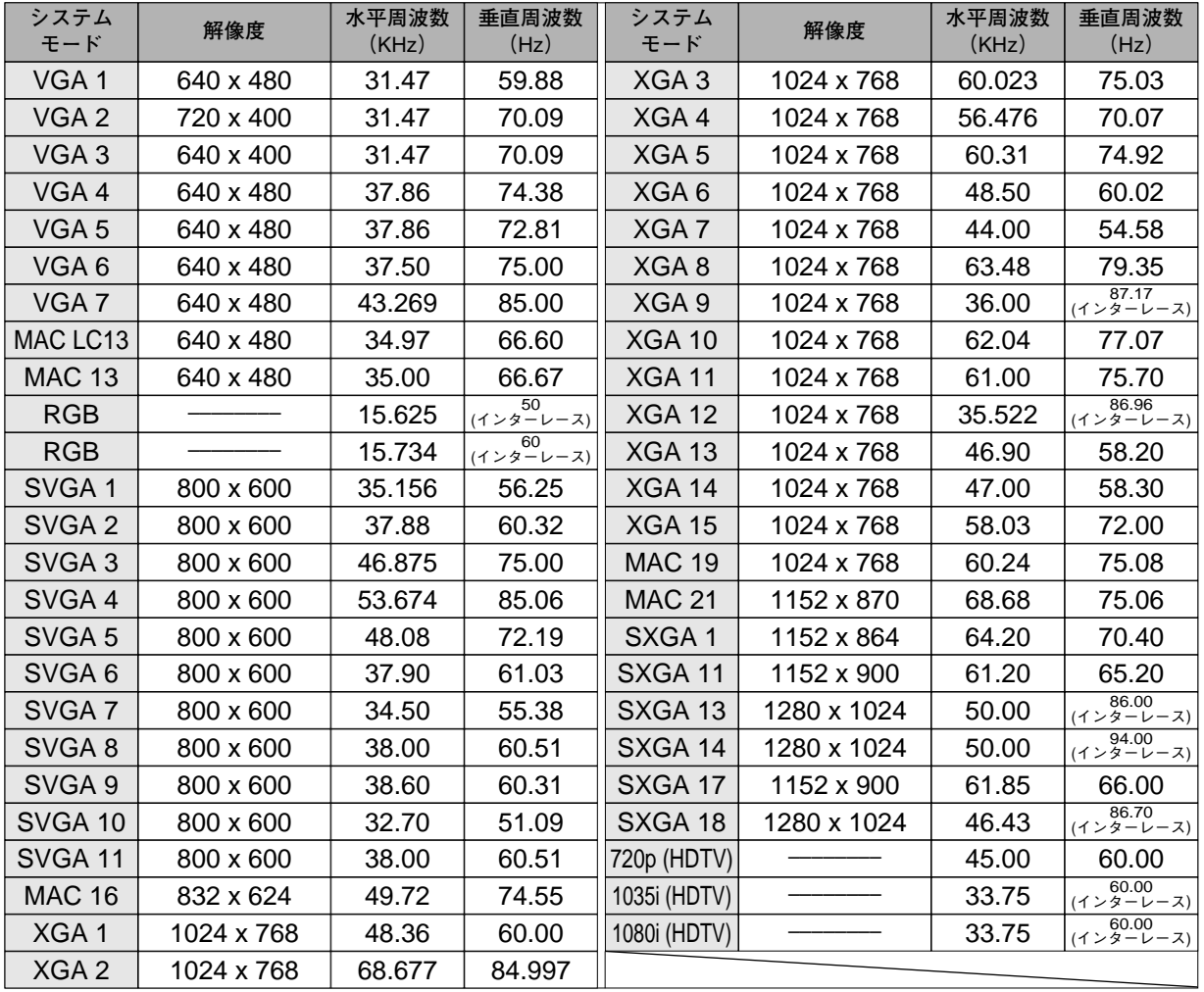

※ 仕様は改善のため予告なしに変更する場合があります。

※ XGA、SXGA、Mac16、Mac21、720p (HDTV)、1035i (HDTV)、1080i (HDTV) の信号を投映するときは、信号をデジタル 圧縮して映しますので、線や文字がオリジナルの画像と多少異なる場合があります。

※ ドットクロックが 100MHz 以上のコンピュータの信号には対応しておりません。

# **イメージの調整**

## **IMAGEボタンでイメージモードを選択する**

リモコンの IMAGEボタンを押すごとに、イメージモードが「**標準**」 「**リアル**」「**イメージ 1**」「**イメージ 2**」「**イメージ 3**」「**イメージ 4**」 と切り換わります。

#### **標 準**

「**コントラスト**」「**明るさ**」「**色の濃さ**」「**色あい**」「**ホワイトバラ ンス(赤/緑/青)**」「**画質**」「**ガンマ補正**」が、工場出荷時設定の 標準値になります。

#### **リアル**

中間調の再現性が高くなります。写真等のグラフィックスを自然 な階調で再現できるように設定します。

#### **イメージ 1~4**

イメージ調整メニューでマニュアル調整した画質を呼び出しま す。(下記参照)

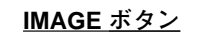

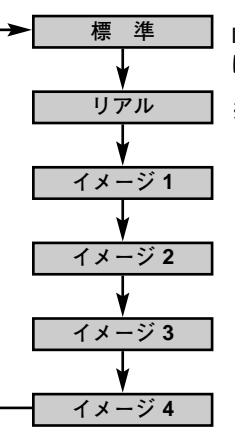

IMAGE ボタンを押すごと に切り換わります。

**イメージ選択メニュー**

i el di si i

**アイコン**

ポインタをお好みのイメージ モードのアイコンへ移動し、 SELECTボタンを押します。

SVGA1

回

※表示は約4秒間出ます。

**イメージ選択メニューでイメージモードを選択する**

- *1* MENUボタンを押してメニューバーを出し、ポイントボタン の左右方向でポインタをイメージ選択メニューのアイコンに 合わせます。
- *2* ポイントボタンの下方向でポインタをメニュー内に下ろして お好みのイメージモードにポインタを合わせ、SELECTボ タンで選びます。

#### $\rightarrow \rightarrow +$ **標 準**

「**コントラスト**」「**明るさ**」「**色の濃さ**」「色合い」「ホワイトバラ ンス(赤/緑/青)」「画質」「ガンマ補正」が、工場出荷時設定の標 準値になります。

#### **リアル** 月

選択中のイメージモード

**イメージ選択メニュー**

標準

∣→∘←  $\boxed{\mathbf{E}}$  $\vert$ 01  $|\Box 2|$ 

∢∏⊐ з  $\Box$  4

中間調の再現性が高くなります。写真等のグラフィックスを自然 な階調で再現できるように設定します。

### **イメージ 1~4**

イメージ調整メニューでマニュアル調整した画質を呼び出しま す。(次ページ参照)

### **マニュアルでイメージ調整を行なう**

- *1* MENUボタンを押してメニューバーを出し、ポイントボタン の左右方向でポインタをイメージ調整メニューのアイコンに 合わせます。
- *2* ポイントボタンの下方向でポインタをメニュー内に下ろして 調整したい項目のアイコンにポインタを合わせ、SELECT ボ タンで選択します。 選んだ項目の調整画面が現われます。調整は画面を見ながら ポイントボタンの左右方向で行ないます。

### **コントラスト**

ポイントボタンの左方向でコントラストが薄くなり、ポイントボ タンの右方向でコントラストが濃くなります。(0 から 63 まで)

#### l)‡{| **明るさ**

ポイントボタンの左方向で画像が暗くなり、ポイントボタンの右 方向で画像が明るくなります。(0 から 63 まで)

#### l Obl **色の濃さ**

ポイントボタンの左方向で色が薄くなり、ポイントボタンの右方 向で色が濃くなります。(0 から 63 まで)

### **色合い**

ポイントボタンの左方向で色が紫がかり、ポイントボタンの右方 向で色が緑がかります。(0 から 63 まで)

### **ホワイトバランス(赤)**

ポイントボタンの左方向で赤の色調が薄くなり、ポイントボタン の右方向で赤の色調が濃くなります。(0 から 63 まで)

### **ホワイトバランス(緑)**

ポイントボタンの左方向で緑の色調が薄くなり、ポイントボタン の右方向で緑の色調が濃くなります。(0 から 63 まで)

### **ホワイトバランス(青)**

ポイントボタンの左方向で青の色調が薄くなり、ポイントボタン の右方向で青の色調が濃くなります。(0 から 63 まで)

#### IФI **画 質**

ポイントボタンの左方向で映像がやわらかくなり、ポイントボタ ンの右方向で映像がくっきりなります。(0 から 15 まで)

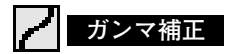

ポイントボタンの左右方向で画像の白レベルから黒レベルまでの コントラストバランスを調整します。(0 から 15 まで)

**イメージ調整メニュー**

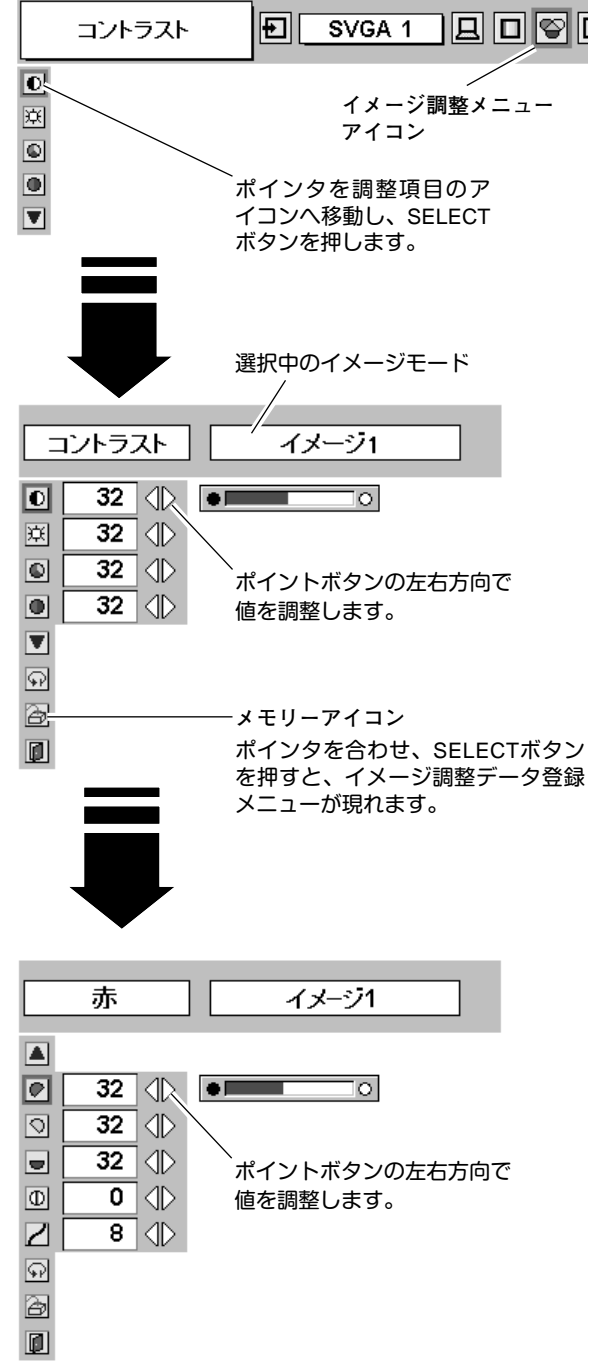

#### *3* 12 I **メモリ-**

ポインタをメモリーアイコンに合わせ、SELECTボタンを押 すと、イメージ調整データ登録メニューが現われます。登録 したいイメージモード(イメージ 1 から 4 までのいずれか) にポインタを合わせ、SELECTボタンを押して登録します。

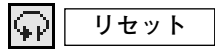

調整した内容をキャンセルし、調整前の値を表示します。

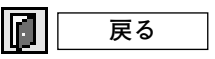

メニューを終了します。

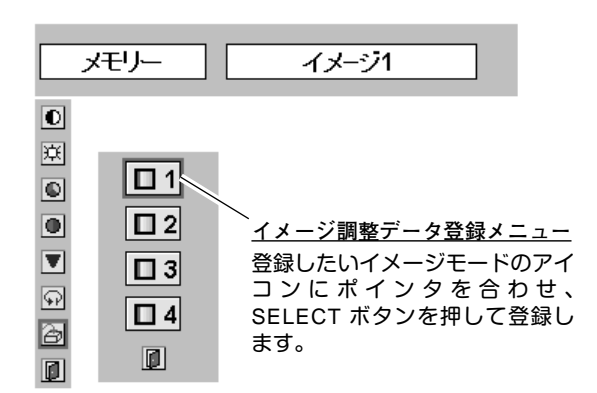

# **適切な画像サイズに調整する**

本機の液晶パネルは 800x600ドットです。お好みにより、画像サイズや水平スケールを変えることができます。

- *1* MENU ボタンを押してメニューバーを出し、ポイントボタ ンの左右方向でポインタをスクリーンメニューのアイコンに 合わせます。
- *2* ポイントボタンの下方向でポインタをメニュー内に下ろして 選択したい機能のアイコンにポインタを合わせ、SELECT ボ タンで選択します。

**スクリ-ンメニュ-**

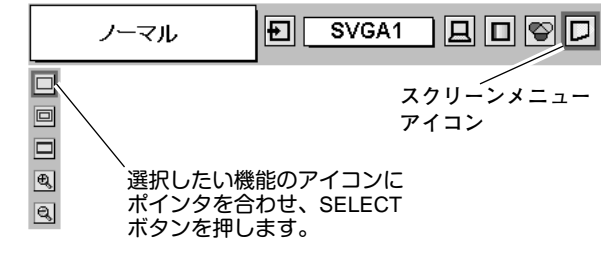

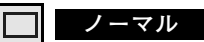

画像を有効な投映画面 (800x600ドット) に合わせて投映します。

#### 回 **リアル**

画像をオリジナルサイズで投映します。画像サイズが有効投映画 面 (800x600ドット) よりも大きいときは、自動的に「**デジタルズ ーム +**」モードに入ります。

### **ワイド**

画像を有効投映画面 (800x600ドット) の幅に合わせ、横16 : 縦 9 のワイド画面で投映します。

#### **デジタルズーム +** l O)

「**デジタルズーム +**」を選択するとメニューバーが画面から消え、 「**D.Zoom +**」表示が現われます。 SELECTボタンを押すごとに画像が拡大します。 ポイントボタンの上下左右方向で画像を移動させます。 画像の移動機能は、画像サイズが有効投映画面(800x600ドット) よりも大きいときのみはたらきます。 リモコンの D.ZOOM ▲ ボタンを押しても画像の拡大ができます。

#### lą, **デジタルズーム –**

「**デジタルズーム –**」を選択するとメニューバーが画面から消え、 「**D.Zoom –**」表示が現われます。 SELECTボタンを押すごとに画像が縮小します。 リモコンの D.ZOOM ▼ ボタンを押しても画像の縮小ができます。 (縮小率は解像度によって異なります。)

※「**デジタルズーム**」モードから抜けるときは、D.ZOOM、SELECT、ポイント以外のボタンを押します。

- ※ システムメニューで 1035i (HDTV) や 1080i (HDTV) のシステムモードが選択されているときは、スクリーンメニューは機能 しません。
- ※ システムメニューで RGB のシステムモードが選択されているときは、「**リアル**」と「**デジタルズーム +/–**」は選択できま せん。
- ※ システムメニューで 720p (HDTV) のシステムモードが選択されているときは、「**ワイド**」は選択できません。
- ※ 本機は SXGA (1280x1024ドット) を超える解像度には対応しておりません。お使いのコンピュータの解像度が SXGA (1280x1024ドット) を超える場合は、プロジェクターに接続する前に低い解像度に再設定してください。
- ※ SVGA (800x600ドット) 以外の画像データは、初期画面で有効投映画面 (800x600ドット) に合うように自動的に画像サイズ が変換されます。
- ※ PC調整メニューでマニュアル調整したカスタムモードをコンピュータのシステムモードに使用しているときは、「**デジタル ズーム +**」モードのときの画像の移動機能は正しくはたらかないことがあります。

ビデオ入力

# **ビデオ入力に切り換える**

## **INPUTボタンで入力を切り換える**

リモコンまたは操作パネルの INPUT ボタンを押して、「**ビデオ**」 に切り換えます。

※ 正しい入力信号が選択されないときは、インプット メニューで正しい 入力信号を選んでください。(下記参照)

## **インプットメニューで入力を切り換える**

- MENUボタンを押してメニューバーを出し、ポイントボタン の左右方向でポインタをインプットメニューのアイコンに 合わせます。 *1*
- ポイントボタンの下方向でポインタをメニュー内に下ろして 「**ビデオ**」にポインタを合わせ、SELECTボタンで選択する と信号選択メニューが現われます。 *2*
- ポインタを希望する信号の種類に合わせ、SELECTボタンで Fauto Am 信号選択メニュー (ビデオ) 選んでください。 *3*

※ 2台のビデオ機器を接続しているときは、信号選択メニューで 「Auto」に設定していても、プロジェクターは入力端子へのプラ グの挿入 (信号の有無ではない) を検知して 1) Y, Pb/Cb, Pr/Cr、2) S-Video、3) Video の接続順位で入力端子 を自動選択します。 希望する入力端子が選択されないときは、信号選択メニューで ポインタを合わせ、SELECTボタンで選択してください。

#### **Auto(自動)**

信号を入力している端子をプロジェクターが自動で選択します。

- ※ 2台のビデオ機器を接続しているときは、
- 1) Y,Pb/Cb,Pr/Cr, 2) S-Video, 3) Videoの優先順位でプロジェクターが 入力端子への挿入を探知して接続端子を自動選択します。希望する入 力端子が自動選択されないときは、ポインタを合わせ、SELECTボタ ンで選択してください。
- ※ カラーの映像信号を入力しても色が出ないときは、正しい信号の種類 が選択されているか確認してください。

#### **Video**

一般のビデオなどからの映像信号(コンポジット映像信号)を入 力するときに選択します。

#### **S-Video**

S映像信号(セパレートYC信号)を入力するときに選択します。

#### **Y, Pb/Cb, Pr/Cr**

DVDプレーヤやHDTVなどからのコンポーネント映像信号を入力 するときに選択します。

**INPUT ボタン**

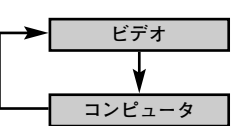

INPUT ボタンを押すごと に切り換わります。

**コンピュータ** ※表示は約4秒間出ます。

**インプット メニュー**

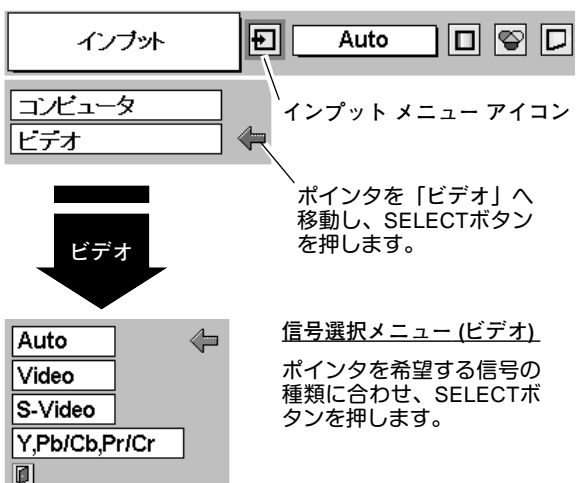

# **カラーシステムや走査方式を選択する**

- *1* MENUボタンを押してメニューバーを出し、ポイントボタン の左右方向でポインタをシステムメニューのアイコンに合わ せます。
- *2* ポインタを希望するカラーシステムまたは走査方式に合わ せ、SELECTボタンで選んでください。

### **VIDEO または S-VIDEO 端子入力選択時**

### **Auto(自動)**

入力信号のカラーシステムにプロジェクターが自動で対応します。 ※ PAL-MとPAL-N は、「Auto」に設定しても、システムは自動で選択され ません。ポインタを合わせ、SELECTボタンを押して選んでください。

#### **PAL・SECAM・NTSC・NTSC4.43・PAL-M・PAL-N**

対応できるカラーシステムの一覧です。日本のカラーシステムは NTSCです。入力信号の状態が悪く、「Auto」に設定してもシステ ムが自動で選択されないとき(色ムラがある、色が出ないときな ど)は、「NTSC」を選んでください。

### **Y, Pb/Cb, Pr/Cr 端子入力選択時**

### **Auto(自動)**

入力信号の走査方式にプロジェクターが自動で対応します。

#### **コンポーネント映像の走査方式**

正しい映像が再生されないときは、1080i、1035i、720p、575p、 480p、575i、480i の中から正しい走査方式を選んでください。

**システム メニュー (コンポジット映像またはS映像入力時)**

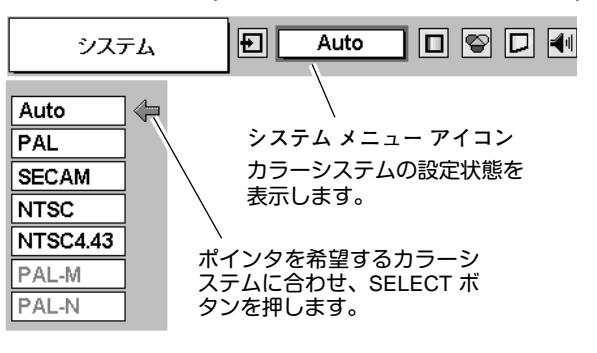

**システムメニュー (コンポーネント映像入力時)**

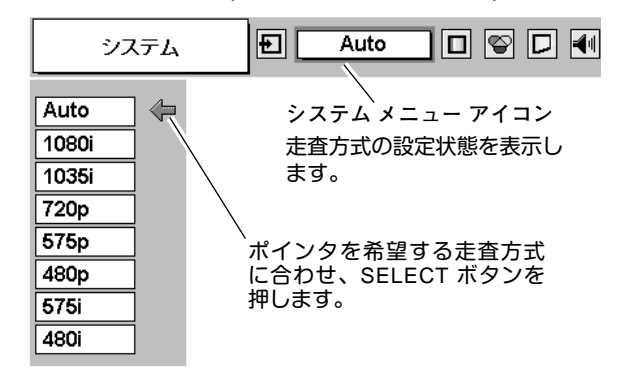

# **イメージの調整**

## **IMAGEボタンでイメージモードを選択する**

リモコンの IMAGEボタンを押すごとに、イメージモードが「**標準**」 「**シネマ**」「**イメージ 1**」「**イメージ 2**」「**イメージ 3**」「**イメージ 4**」 と切り換わります。

#### **標 準**

「**コントラスト**」「**明るさ**」「**色の濃さ**」「**色合い**」「**ホワイトバラ ンス(赤/緑/青)**」「**画質**」「**ガンマ補正**」が、工場出荷時設定の 標準値になります。

#### **シネマ**

映画を見るのに適した階調表現を重視した画質に設定します。

#### **イメージ 1~4**

イメージ調整メニューでマニュアル調整した画質を呼び出します。 (次ページ参照)

# **イメージ 1**

**イメージ 2 イメージ 3 イメージ 4**

**標 準**

**IMAGE ボタン**

**シネマ**

IMAGE ボタンを押すごと に切り換わります。

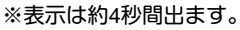

## **イメージ選択メニューでイメージモードを選択する**

- *1* MENUボタンを押してメニューバーを出し、ポイントボタン の左右方向でポインタをイメージ選択メニューのアイコンに 合わせます。
- *2* ポイントボタンの下方向でポインタをメニュー内に下ろして お好みのイメージモードにポインタを合わせ、SELECTボタ ンで選びます。

### ■ <del>+</del> • ← ■ 標 準

「**コントラスト**」「**明るさ**」「**色の濃さ**」「**色合い**」「**ホワイトバラ ンス(赤/緑/青)**」「**画質**」「**ガンマ補正**」が、工場出荷時設定の 標準値になります。

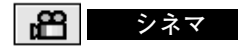

映画を見るのに適した階調表現を重視した画質に設定します。

### **イメージ 1~4**

イメージ調整メニューでマニュアル調整した画質を呼び出します。 (次ページ参照)

**イメージ選択メニュー**

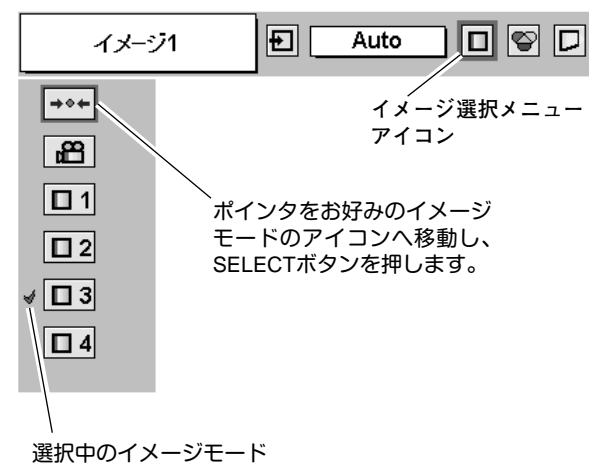

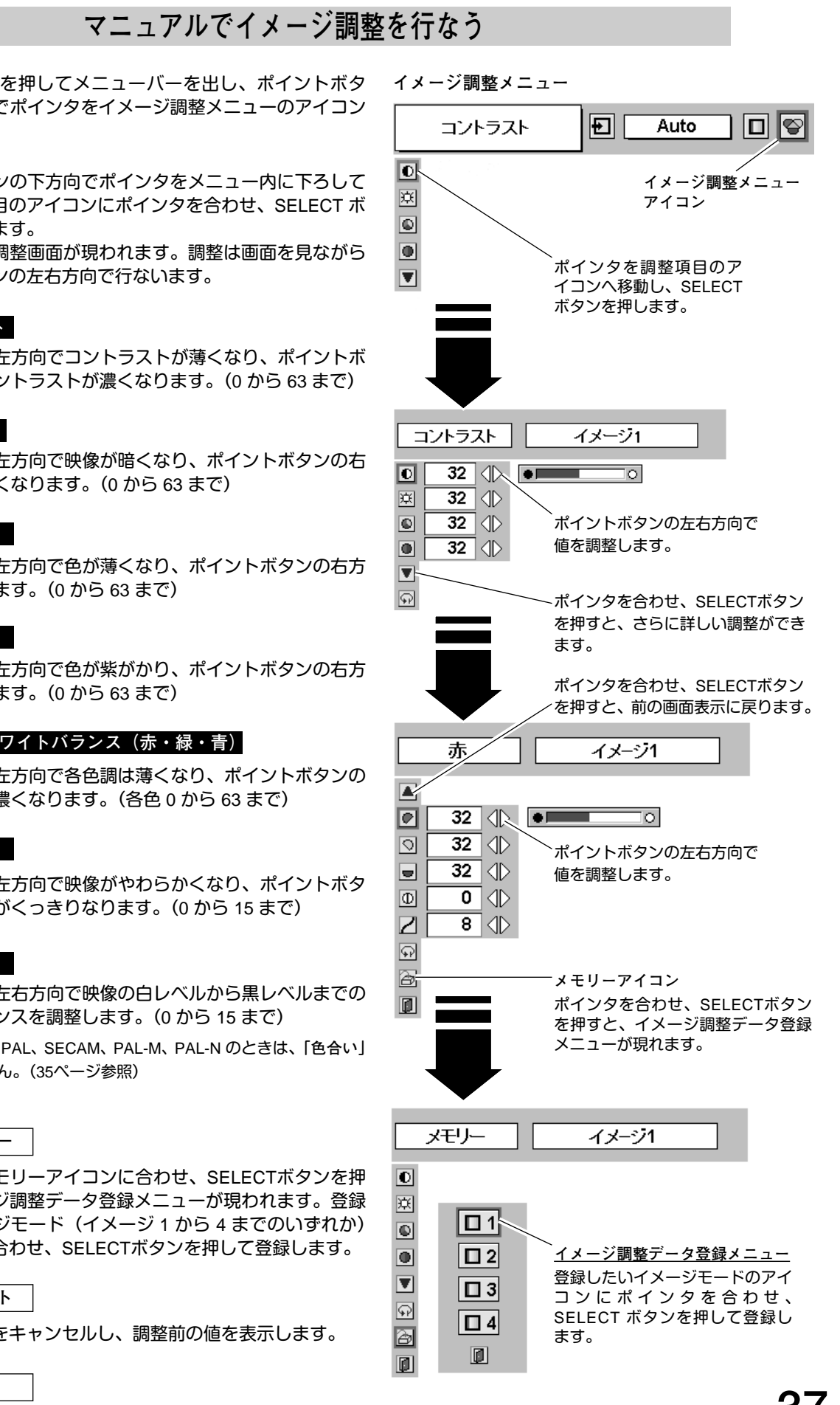

- *1* MENU ボタンを押してメニューバーを出し、ポイントボタ ンの左右方向でポインタをイメージ調整メニューのアイコン に合わせます。
- *2* ポイントボタンの下方向でポインタをメニュー内に下ろして 調整したい項目のアイコンにポインタを合わせ、SELECT ボ タンで選択します。 選んだ項目の調整画面が現われます。調整は画面を見ながら ポイントボタンの左右方向で行ないます。

### **コントラスト**

ポイントボタンの左方向でコントラストが薄くなり、ポイントボ タンの右方向でコントラストが濃くなります。(0 から 63 まで)

#### 原田 **明るさ**

ポイントボタンの左方向で映像が暗くなり、ポイントボタンの右 方向で映像が明るくなります。(0 から 63 まで)

### **色の濃さ**

ポイントボタンの左方向で色が薄くなり、ポイントボタンの右方 向で色が濃くなります。(0 から 63 まで)

#### **色合い** O

ポイントボタンの左方向で色が紫がかり、ポイントボタンの右方 向で色が緑がかります。(0 から 63 まで)

#### IOI **┃◯┃┃ ホワイトバランス(赤・緑・青)**

ポイントボタンの左方向で各色調は薄くなり、ポイントボタンの 右方向で各色調は濃くなります。(各色 0 から 63 まで)

#### lΦll **画 質**

ポイントボタンの左方向で映像がやわらかくなり、ポイントボタ ンの右方向で映像がくっきりなります。(0 から 15 まで)

### **ガンマ補正**

ポイントボタンの左右方向で映像の白レベルから黒レベルまでの コントラストバランスを調整します。(0 から 15 まで)

※ カラーシステムが PAL、SECAM、PAL-M、PAL-N のときは、「**色合い**」 の調整はできません。(35ページ参照)

#### *3* **メモリ-**

ポインタをメモリーアイコンに合わせ、SELECTボタンを押 すと、イメージ調整データ登録メニューが現われます。登録 したいイメージモード(イメージ 1 から 4 までのいずれか) にポインタを合わせ、SELECTボタンを押して登録します。

#### $\mathbb{Q}$ **リセット**

調整した内容をキャンセルし、調整前の値を表示します。

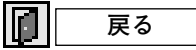

メニューを終了します。

## **画面のサイズを選択する**

お好みにより、画面サイズを 2種類の中から選択できます。

- *1* MENU ボタンを押してメニューバーを出し、ポイントボタ ンの左右方向でポインタをスクリーンメニューのアイコンに 合わせます。
- *2* ポイントボタンの下方向でポインタをメニュー内に下ろして 選択したい機能のアイコンにポインタを合わせ、SELECT ボ タンで選択します。

**スクリ-ンメニュ-**

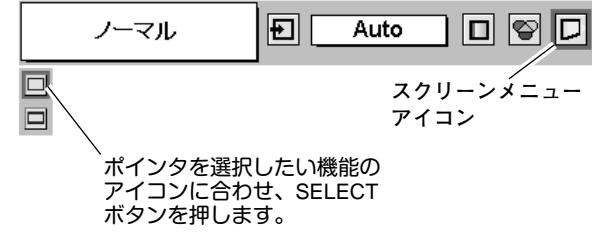

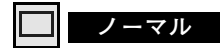

通常の映像のアスペクト比 (横:縦) 4:3 で投映します。

### **ワイド**

通常の映像信号 (アスペクト比 4:3) をアスペクト比 16:9 の ワイド画面で投映します。

※ システムメニューで 1080i、1035i または 720p の信号 (アスペクト比 16 : 9) が選択されているときは、スクリーンメニューは機能しま せん。(35ページ参照)

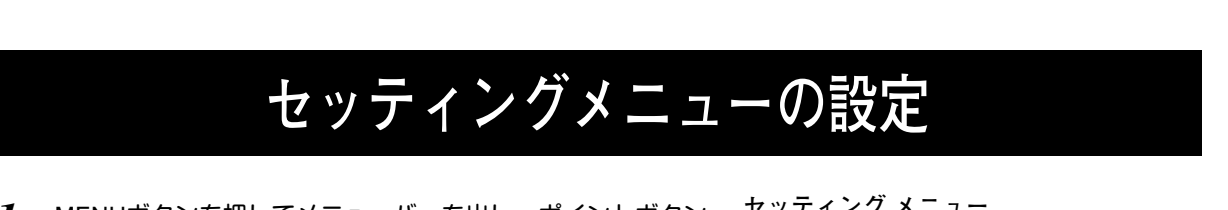

- *1* MENUボタンを押してメニューバーを出し、ポイントボタン の左右方向でポインタをセッティングメニューのアイコンに 合わせます。
- *2* ポイントボタンの下方向でポインタをメニュー内に下ろして 設定する項目のアイコンにポインタを合わせ、SELECT ボタ ンで選択します。 選んだ項目の設定画面が現われます。

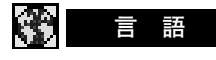

設 定

画面表示の言語を切り換える機能です。英語、ドイツ語、フラン ス語、イタリア語、スペイン語、ポルトガル語、オランダ語、ス ウェーデン語、中国語、ハングル語、日本語の 11か国語の中か ら選べます。

#### V **キーストーン**

画面の台形ひずみを補正する機能です。キーストーンを選択する と画面からメニュー表示が消えて「**キーストーン**」表示が現われ、 キーストーン調整モードに入ります。ポイントボタンの上下方向 で画面の台形ひずみを補正します。(21ページ参照)

### **ブルーバック**

信号のないときにブルーの画面を出す機能です。この機能を 「**オン**」にすると、画像の再生前や中断時のノイズの画面を映さ ずにブルーの画面を映します。

### **オンスクリーン表示**

画面表示を出す・出さないを選択する機能です。

- **オン・・・**すべての画面表示を出します。
- **オフ・・・**以下の画面表示以外は出しません。
	- **・**メニューバー表示(19 ページ参照)
	- **・**電源を切るときの「**もう一度押すと電源が切れます**」の表示
	- **・**P-TIMER 表示(23 ページ参照)
	- **・**パワーマネージメントモード時のタイマー表示(40ページ参照)

### **ロ ゴ**

この機能を「**オフ**」にすると、電源を入れたときのロゴ表示を 画面に出しません。

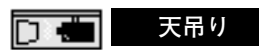

この機能を「**オン**」にすると、画像の上下左右を反転して映し ます。天井から逆さに吊り下げて設置するときに設定します。

※ 吊り下げ型の設置には、専用の天吊り金具を使います。 詳しくは、お買い上げの販売店にお問い合わせください。

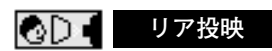

この機能を「**オン**」にすると、画像の左右を反転して映します。 透過型スクリーンの後ろから投映するときに設定します。

**セッティング メニュー**

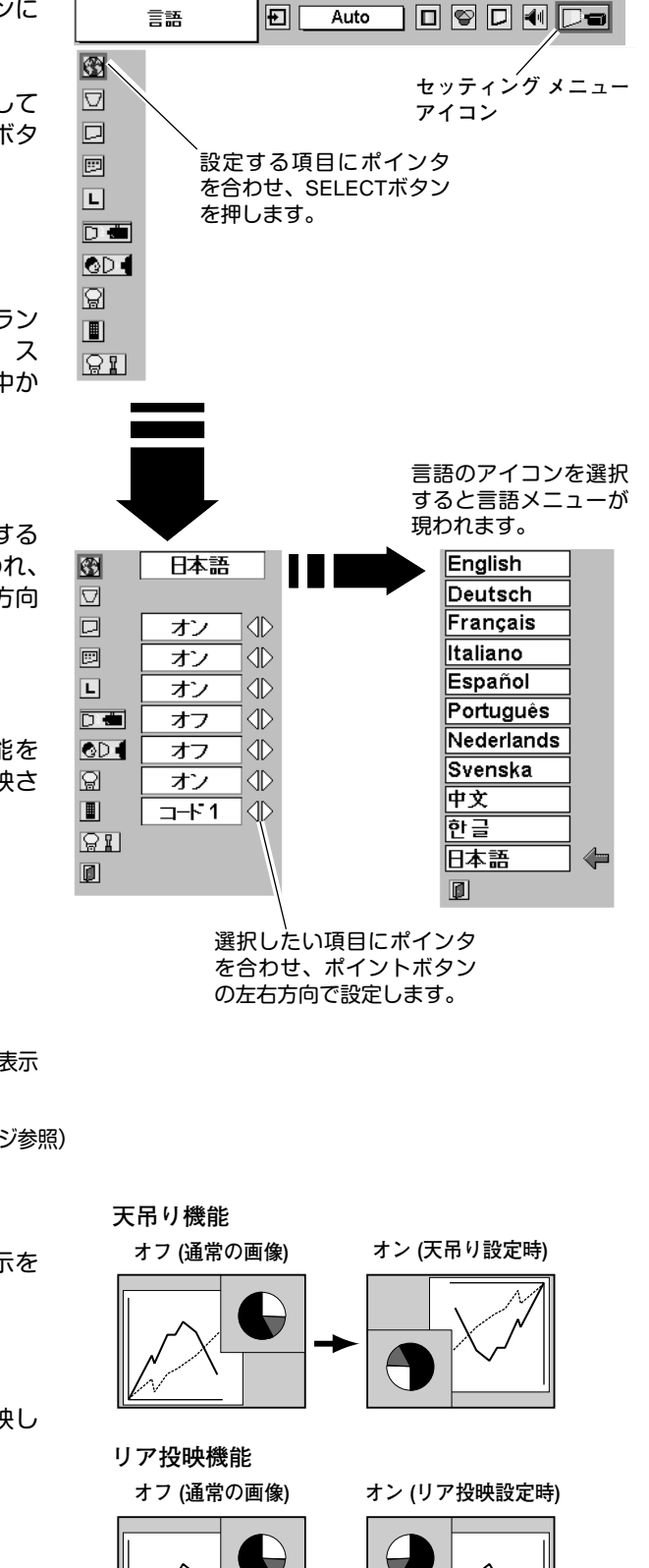

### **パワーマネージメント**

入力信号がなく、プロジェクターが操作されない状態が 5分30秒 続くと、ランプを消灯する機能です。

**オン・・・** 無信号と無操作の状態が 30秒続くと、ランプ画面に 「**入力信号なし**」とタイマーの表示が現われ、この後 無信号と無操作が5分間続くとランプが消灯し、パ ワーマネージメントモードになります。 (パワーマネージメント機能とそのはたらきについ て、詳しくは 24ページをごらんください。)

オフ・・・ パワーマネージメント機能を解除します。 ※ 工場出荷時は「**オン**」に設定されています。

## **リモコンコード**

本機は2種類の異なるリモコンコードで操作させることができま す。工場出荷時は「**コード 1**」に設定されており、2台目のプロ ジェクター用 (拡張用) として「**コード 2**」に設定することができ ます。本機を2台ご使用の場合、リモコンコードを別々に設定し ておくと、誤動作防止になります。

- **コード 1 ・・・** 1台目のプロジェクター用に使用します。
- **コード 2 ・・・** 2台目のプロジェクター用 (拡張用) に使用し ます。
- ※ 本機 (プロジェクター) を「**コード 2**」に設定した場合、リモコン本体 のコードも「コード 2」に切り換える必要があります。リモコンの MENU と IMAGE ボタンの両方を 10秒以上押すと、リモコン本体のコ ードが「**コード 2**」に切り換わります。リモコン本体のコードを切り 換えた後は、リモコンが正しく動作するか確認してください。リモコ ン本体のコードを「**コード 1**」に戻すときは、前述と同じ手順を行な うか、またはリモコンの電池交換を行なうと、リモコン本体のコード が「**コード 1**」に戻ります。

### **ランプカウンターリセット**

ランプカウンターをリセットするメニューです。光源ランプを 交換したとき以外はリセットしないでください。 (46ページ参照)

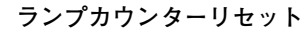

ランプ消灯までの時間

入力信号なし  $4:53$ 

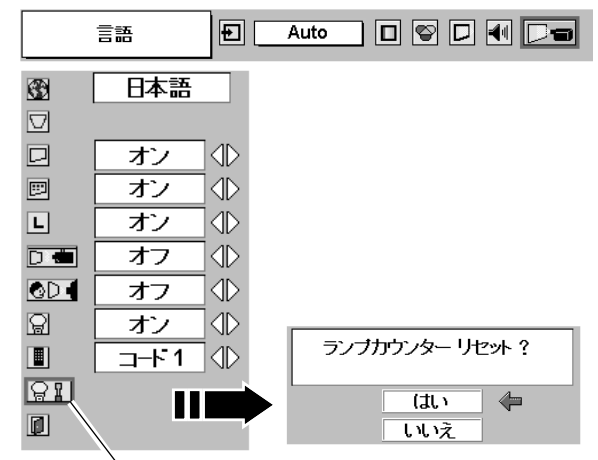

「**ランプカウンターリセット**」のアイコンにポインタを 合わせ、SELECT ボタンを押すと「**ランプカウンター リセット?**」の表示が現われます。

## **機器をつなぐ端子**

接 続

本機の側面にはコンピュータやビデオ機器を接続するための入出力端子を装備しています。機器をつなぐときは、 41~43ページを参照して正しく接続してください。

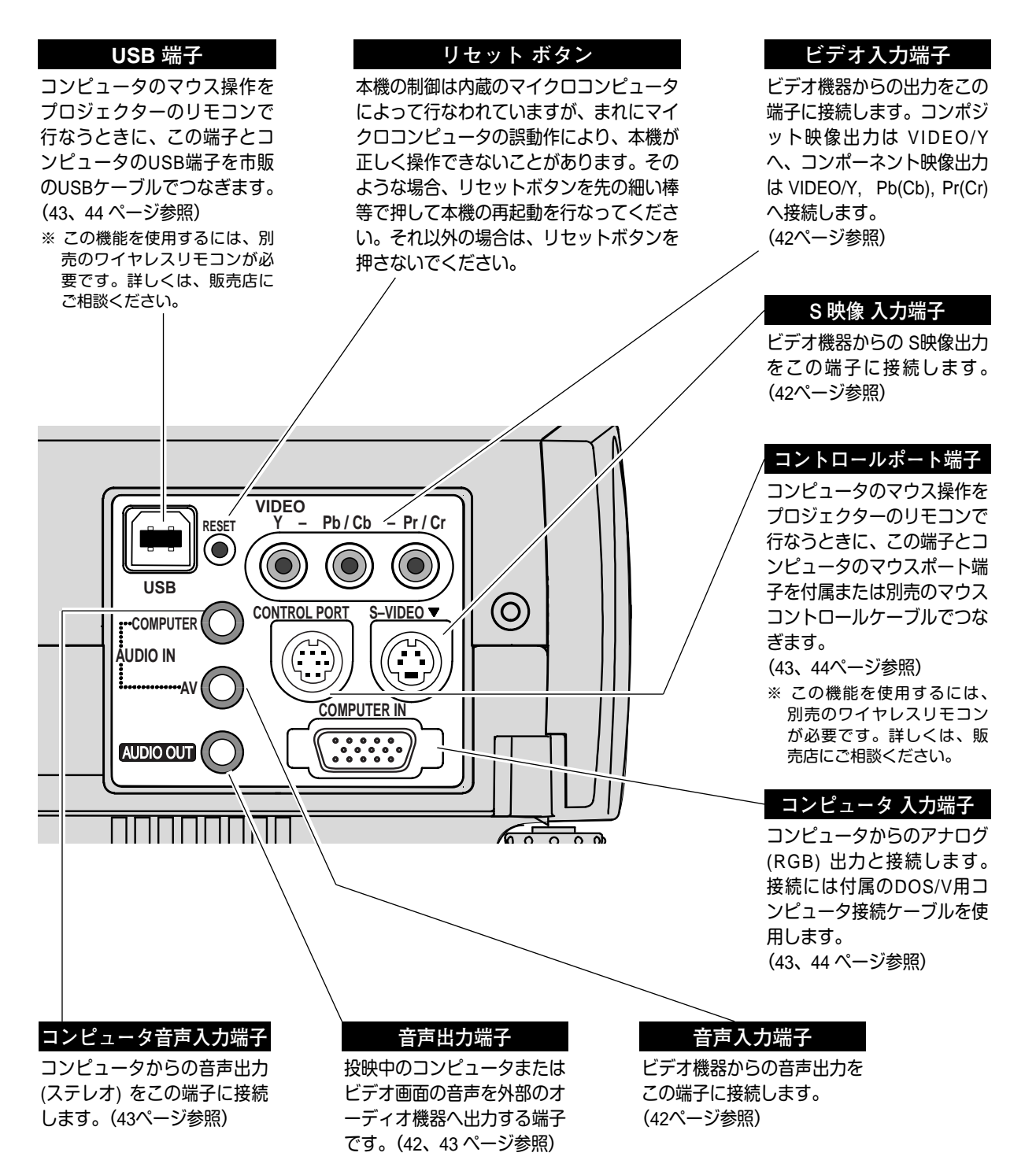

![](_page_41_Figure_0.jpeg)

![](_page_42_Figure_1.jpeg)

# **端子の仕様**

### **COMPUTER IN ANALOG(コンピュータ アナログ入力端子)**

コンピュータからのアナログ (RGB) 出力を接続する端子です。接続には、DOS/V用コンピュータ接続ケーブル (付属) をご使用ください。マッキントッシュコンピュータを接続するときは、Mac変換アダプタ (別売) が別途必 要です。詳しくは、お買い上げの販売店にご相談ください。

![](_page_43_Figure_3.jpeg)

付 録

![](_page_43_Picture_396.jpeg)

### **CONTROL PORT(コントロール ポート端子)**

接続したコンピュータのマウス操作を本機のリモコンで行なうときに接続する端子です。この端子とコンピュー タのマウスポート (PS/2ポート、シリアルポート、または マウスポート) を別売のマウスコントロールケーブル で接続します。※ この端子を使用するには、別売のワイヤレスリモコンが必要です。詳しくは、販売店にご相談ください。

![](_page_43_Picture_7.jpeg)

![](_page_43_Picture_397.jpeg)

### **USB(ユニバーサルシリアルバス端子)**

USB規格対応の端子を持つコンピュータ機器との接続に使用する端子です。

![](_page_43_Figure_11.jpeg)

![](_page_43_Figure_12.jpeg)

![](_page_43_Picture_398.jpeg)

# **内部の温度上昇について**

## **WARNING TEMP. インジケータの点滅**

本機内部の温度が高くなると WARNING TEMP.インジケータ (赤) が点滅し、保護のために自動的に電源が切れ ます。温度が下がるとインジケータの点滅は消えます。WARNING TEMP.インジケータの点滅が消えないときは、 次のことを確認してください。

### **ここを確認してください**

- **・** 底面の吸気口のエアフィルターにホコリがたまっていませんか。フィルターを掃除してください。
- **・** 排気口や吸気口がふさがれていませんか。(11ページ参照)通気を妨げるような設置をしないでください。
- **・** 使用温度範囲を超えた温度の場所で使用していませんか。(使用温度範囲:5℃~35℃)
- **・** 上記のいずれでもない場合は、冷却ファンまたは内部回路の故障が考えられます。お買い上げの販売店また は当社にご相談ください。

電源を入れるときは、WARNING TEMP.インジケータの点滅が消えていることを確認してください。内部の温度 が下がっていない場合は、再びインジケータが点滅して電源が切れます。

## **エアフィルターはこまめに掃除してください**

吸気口のエアフィルターは、内部のレンズやミラーをホコリや汚れから守っています。エアフィルターにホコリ がたまると空気の通りが悪くなり、内部の温度上昇を招いて故障の原因になります。エアフィルターは、こまめ に掃除してください。

- プロジェクターの電源を切り、冷却ファンの回転が 止まったことを確認し、電源プラグをコンセントか ら抜きます。掃除は必ず電源を切ってから行なって ください。 *1*
- プロジェクターを裏返します。エアフィルターの両 端のツメを上に引き上げて、エアフィルター外し ます。 *2*
- *3* エアフィルターのホコリをブラシで取ります。
- *4* エアフィルターを取り付けます。

エアフィルターの汚れがひどいときは、水洗いの後よく 乾かしてから取り付けてください。取り替え用エアフィ ルター (別売) は、お買い上げの販売店にご相談くだ さい。

**取り替え用エアフィルターの品番 (大):** 610 293 9040 **取り替え用エアフィルターの品番 (小):** 610 293 9057

![](_page_44_Picture_18.jpeg)

### **●お掃除の際にご注意ください●**

- ・ エアフィルター部の穴から内部へ、ものを差し込まないでください。内部には高電圧の部分や回転する 部分があり、ふれると感電やけがの恐れがあります。また、冷却ファンの故障にもつながります。
- ・ エアフィルターを取り外した状態でプロジェクターを使用しないでください。液晶パネル、レンズ、 ミラーなどを汚し、画質を損なう原因になります。
- ・ エアフィルターは、ていねいに扱ってください。穴があいたり、破れたりすると、フィルターの効果が 損なわれます。

# **光源ランプの交換**

## **LAMP REPLACEインジケータの点灯**

光源に使われているランプの寿命が近づくと LAMP REPLACEインジケータ (黄) が点灯します。はやめに新しい ランプと交換をしてください。LAMP REPLACEインジケータは、ランプを交換するまで電源「ON」(入) のとき に点灯します。

## **光源ランプの交換のしかた**

ランプの交換はランプハウスごと行ないます。必ず指定のランプハウスを取りつけてください。交換ランプは お買い上げの販売店にご相談ください。また、ご注文の際には、つぎのことをお知らせください。

- **・交 換 ラ ン プ の 品 番:** POA-LMP36 (**サービス部品コード:**610 293 8210)
- **・プロジェクターの品番:** LP-SW20

![](_page_45_Picture_7.jpeg)

**動作中、ランプは大変高温になります。ランプを交換するときは、本機 の電源を切り、**45**分以上冷却してから行なってください。動作停止後 注意 すぐに手で触ると、やけどをする恐れがあります。**

- 電源を切り、電源コードを抜きます。必ず45分以上 冷却してください。 *1*
- (**+**)ドライバーで1本ネジを外し、ランプカバーを 外します。 *2*
- ランプハウスの2本のネジをゆるめ、ハンドルを 持ってランプハウスごと引き出します。 *3*
- 交換用のランプハウスを本体の奥までしっかり押し 込み、2本のネジを締めて固定します。 *4*
- *5* ランプカバーを取り付け、ネジを締めて固定します。

![](_page_45_Picture_14.jpeg)

![](_page_45_Figure_15.jpeg)

## **ランプカウンターをリセットしてください**

ランプ交換後は必ずランプカウンターをリセットしてください。リセットすると LAMP REPLACEインジケータ (黄) の点灯が消えます。

- 電源を入れます。MENU ボタンを押してメニューバーを出し、ポイントボタンの左右方向でポインタを セッティングメニューのアイコンに合わせます。 *1*
- ポイントボタンの下方向でポインタをメニュー内に下ろして「**ランプカウンターリセット**」のアイコンに ポインタを合わせ、SELECT ボタンで選択します。 *2*
- $\bf 3$  [ランプカウンターリセット ? ] が現われますので、ポイントボタンの上下方向で <mark>[はい</mark>]にポインタを 合わせ、SELECT ボタンで選択すると、カウンターがリセットされます。
- ※ ランプを交換したとき以外はカウンターをリセットしないでください。

# **故障かなと思ったら**

アフターサービスを依頼される前に、次のことをお確かめください。

![](_page_46_Picture_239.jpeg)

## **仕 様**

**プロジェクター本体**

- 種 類 ・・・・・・ 液晶プロジェクター
- 表示方式 ・・・・・・ 液晶パネル 3枚 3原色光シャッター方式 液晶パネル ・・・・・・ パネルサイズ:0.7型 表示方式:透過型TN液晶パネル 駆動方式:ポリシリコンTFT アクティブマトリクス方式 画素数: 1,440,000画素 { 480,000 ( 横800 × 縦600 ) ×3 } 水平解像度 ・・・・・・ 500 TV本 (S映像入力時) 投映レンズ ・・・・・・ 1~1.2 倍手動ズームレンズ F=1.6 ~ 1.78 f=28.7 ~ 34.5 mm 光源ランプ ・・・・・・ 高輝度 150W UHPランプ ズーム調整 ・・・・・・ 手動式 フォーカス調整 ・・・・ 手動式 コンピュータ入力 ・・・ ●コンピュータ入力 アナログRGB入力 :ミニD-sub 15ピン RGB信号;0.7Vp-p、正極性、インピーダンス75Ω 水平・垂直同期;TTLレベル、負または正極性 (G信号中のコンポジット同期;0.3Vp-p、負極性インピーダンス75Ω) 音声入力 :ミニジャック (ステレオ)、142mVrms、インピーダンス47KΩ以上 ビデオ入力 ・・・・・・ ●ビデオ入力 映像/Y:ピンジャック、1Vp-p、同期負、インピーダンス75Ω Pb/Cb:ピンジャック、0.7Vp-p、インピーダンス75Ω Pr/Cr:ピンジャック、0.7Vp-p、インピーダンス75Ω S映像:セパレートYC信号;ミニDIN 4ピン Y;1Vp-p、同期負、インピーダンス75Ω C;0.286Vp-p (バースト信号)、インピーダンス75Ω 音声:ミニジャック (ステレオ)、142mVrms、インピーダンス47KΩ以上 制御入出力、他 ・・・・ ●音声モニター出力 (コンピュータ/ビデオ兼用):ミニジャック (ステレオ)、 142mVrms、インピーダンス1KΩ以下 ●コントロール ポート:ミニDIN 8ピン ●USB端子:USBコネクター、シリーズ B 走査周波数 ・・・・・・ 水平 15~80KHz、垂直 50~100Hz カラーシステム ・・・・ 6システム (NTSC/PAL/SECAM/NTSC4.43/PAL-M/PAL-N) 音声実用最大出力 ・・・ 1W (EIAJ) スピーカ······ 28mmø 真円形 1個
- 電 源 ・・・・・・ AC100V 50/60Hz
- 消費電力 ・・・・・・ 250W (リモコンで電源を切ったとき 13W)
- 本体寸法 ・・・・・・ 幅25.7×高さ7.58×奥行22.9cm (突起部含まず)
- 質 量 ・・・・・・ 2.8Kg

## **リモコン**

電 源 **・・・・・・・・・・**DC3.0V リチウム電池 1個使用 (型名:CR2025) 到達距離 **・・・・・・・・・・** 約5m (受信部正面) 本体寸法 **・・・・・・・・・・** 幅54×高さ7×奥行135mm 質 量 **・・・・・・・・・・** 36g (電池を含む)

**付属品**

リモコン 1個、 リモコン用 リチウム電池 1個、 電源コード 1本、 コンピュータ接続ケーブル (DOS/V用) 1本、 取扱説明書、保証書、ユーザー登録カード (はがき)、 キャリーバッグ 1枚、 レンズカバー 1個、

# **別売品**

- **ワイヤレスリモコン ・・・・・・・・・・・・・・・・・・・・・・・・・・・・・ 品番:POA-RCKIT01**
- マウスコントロールケーブル (PS/ 2用) ・・・・・・・ 品番: POA-MCPS2
- マウスコントロールケーブル (シリアル用) ・・・・ 品番: POA-MCSRL
- マウスコントロールケーブル (Mac用) ・・・・・・・・ 品番:POA-MCMAC
- Mac変換アダプタ ・・・・・・・・・・・・・・・・・・・・・・・・・・・・・品番:POA-MACAP

# お客さまご相談窓口

利

山形県

福島県

東京都

\*H3 - 二、<br>〒154-0003 世田谷区野沢3-5-3 城西 ☎ (03)3376-3361 \*<del>--</del><br>〒151-0073 渋谷区笹塚3-1-13 府中 ☎ (042)364-7721 〒183-0045 府中市美好町2-3-1

### まずはお買い上げ販売店へ...

家電製品についてのご相談や、修理のご 依頼は、お買い上げ販売店へお申し出く ださい。

### 転居や贈答品でお困りの場合は...

下記の相談窓口にお問い合わせください。 総合相談窓口 家電製品についての全般的なご相談 修理相談窓口 修理サービスについてのご相談

### 総合相談窓口

◆北海道地区 ☎ 札幌 (011)290-1522 ◆東北地区 ☎ 仙台 (022)714-6137 ◆関東地区 ☎ 東京 (03)3815-1111 ◆中部・北陸地区 ☎ 名古屋 (052)533-5245 ◆近畿・四国地区 ☎ 大阪 (06)6994-9570 ◆中国地区 ☎ 広島 (082)544-6036 ◆九州・沖縄地区 ☎ 福岡 (092)263-7629 受付時間 月曜日~金曜日(祝日および当社の休日を除く) 9:00~12:00、13:00~17:00 郵便・FAXでご相談される場合は ◆東京お客さまセンター FAX (03)5803-3699 〒113-8434 東京都文京区本郷3-10-15 ◆大阪お客さまセンタ-FAX (06)6994-9510 〒570-8677 大阪府守口市京阪本通2-5-5 修理相談窓口 三洋電機サービス(株) 受付時間 月曜日~土曜日 (祝日および当社の休日を除く) 9 : 00~12 : 00、13 : 00~17 : 30

#### 北海道地区

北海道地区 修理ご相談窓口 ☎ (011)831-9200

札幌  $\hat{\sigma}$  (011)831-9201 〒003-0013 札幌市白石区中央3条4-1-36 函館 ☎ (0138) 22-6745 〒040-0036 函館市東雲町2-4

![](_page_49_Picture_805.jpeg)

### $\pi$  (045)939-0281 〒224-0054 横浜市都筑区佐江戸町 788 富士商工 第二ビル 横須賀 ☎ (0468)65-8362 〒237-0062 横須賀市浦郷町5-2931-22  $\bar{a}$  (0463)55-3926 〒254-0014 平塚市四之宮5-10-4  $\bar{a}$  (042)742-2272 〒228-0805 相模原市豊町17-11  $\bar{\mathbf{a}}$  (048)664-2319 〒330-0038 さいたま市宮原町1-30  $\bar{a}$  (049)284-8900 〒350-0214 坂戸市千代田5-3-17  $\pi$  (043) 241-7311 〒260-0025 千葉市中央区問屋町5-20  $\bar{\mathbf{a}}$  (047)441-0111 -<br>105 鎌ヶ谷市鎌ヶ谷7-6-59  $\bar{a}$  (028)653-2811 〒321-0106 宇都宮市上横田町1302-12  $\pi$  (027)362-1151 -<br>2001 高崎市中尾町池の内441  $\bar{a}$  (0276)46-3821 〒373-0852 太田市新井町211-2  $\bar{\mathbf{a}}$  (029) 251-4125 1152 水戸市河和田3-2386-1  $\bar{a}$  (0298)64-4751 -<br>3261 つくば市花畑2-15-3  $\hat{a}$  (025) 285-2431 0971 新潟市近江244 長岡 ☎ (0258)24-0705 〒940-0029 長岡市東蔵王2-3-46  $\bar{a}$  (0255)43-3535 〒942-0074 上越市石橋2-2-9 中部地区 中部地区 修理ご相談窓口 ☎ (0586)71-6960  $\bar{a}$  (052) 451-3161 〒453-0804 名古屋市中村区黄金通5-10 岡崎 ☎ (0564)23-3418 〒444-0065 岡崎市柿田町1-2  $-\bar{\mathbf{r}}$   $\mathbf{\Omega}$  (0586)71-4181 〒491-0032 一宮市下沼町3-21-1

関東地区

(020626A)

![](_page_50_Picture_697.jpeg)

上記お客さまご相談窓口の名称、所在地、電話番号は変更することがありますのでご了承ください。

保証とアフターサービス

### ■この商品には保証書がついています

保証書は、お買い上げ販売店でお渡しします。お買い上げ日、 販売店名などの記入をお確かめの上、内容をよくお読みになり 大切に保管してください。

### ■保証期間

保証期間はお買い上げ日より 1 年間です。 (ただし、光源ランプは 6 ヶ月です)

#### ■保証期間中の修理

保証書の記載内容にしたがってお買い上げ販売店が修理いたし ます。詳しくは保証書をごらんください。

### ■保証期間の過ぎたあとの修理

お買い上げの販売店にご相談ください。お客様のご要望により 有料修理いたします。

### ■修理を依頼される前に

47ページの「故障かなと思ったら」にそって故障かどうかお確 かめください。それでも直らない場合は、ただちに電源プラグ をコンセントから抜き、お買い上げ販売店に修理をご依頼くだ さい。

### ■修理を依頼されるときに ご連絡いただきたいこと

- お客さまのお名前
- ご住所、お電話番号
- 商品の品番
- ●故障の内容(できるだけ詳しく)

### ■補修用性能部品について

この商品の補修性能部品(製品の機能を維持するために必要な 部品)の最低保有期間は、製造打ち切り後 8 年です。

ご転居やご贈答の際、そのほかアフターサービスについてご不明の点がありましたら、 お買い上げ販売店または最寄りのお客さまご相談窓口にお問い合わせください。

![](_page_51_Picture_348.jpeg)

### **総合相談窓口** 受付時間 月曜日~金曜日(祝日および当社の休日を除く)

![](_page_51_Picture_349.jpeg)

![](_page_51_Picture_350.jpeg)

### 三洋雷機株式会社

本社 〒 570 - 8677 大阪府守口市京阪本通 2 - 5 - 5 電話 (06) 6991 - 1181 (代表)

マルチメディアカンパニー

映像メディア事業部 LCD国内販売部 〒 574 - 8534 大阪府大東市三洋町 1 - 1 電話 (072) 870 - 6181 (直通)